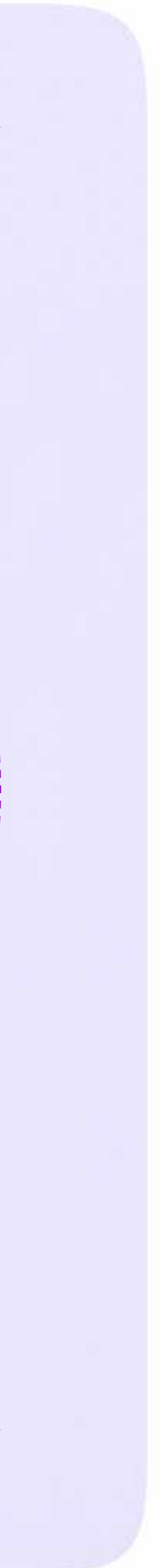

Интеграция Сферума и Электронного журнала-дневника

# Инструкция по использованию VK Мессенджера для учителя

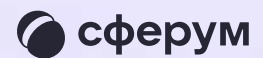

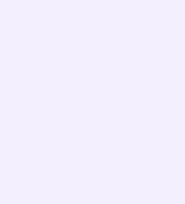

### Создание чата по предмету

- 1. На странице «Личные сообщения» нажмите на кнопку «+ Новый чат» в правом верхнем углу
- 2. Выберите VK Мессенджер

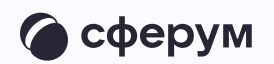

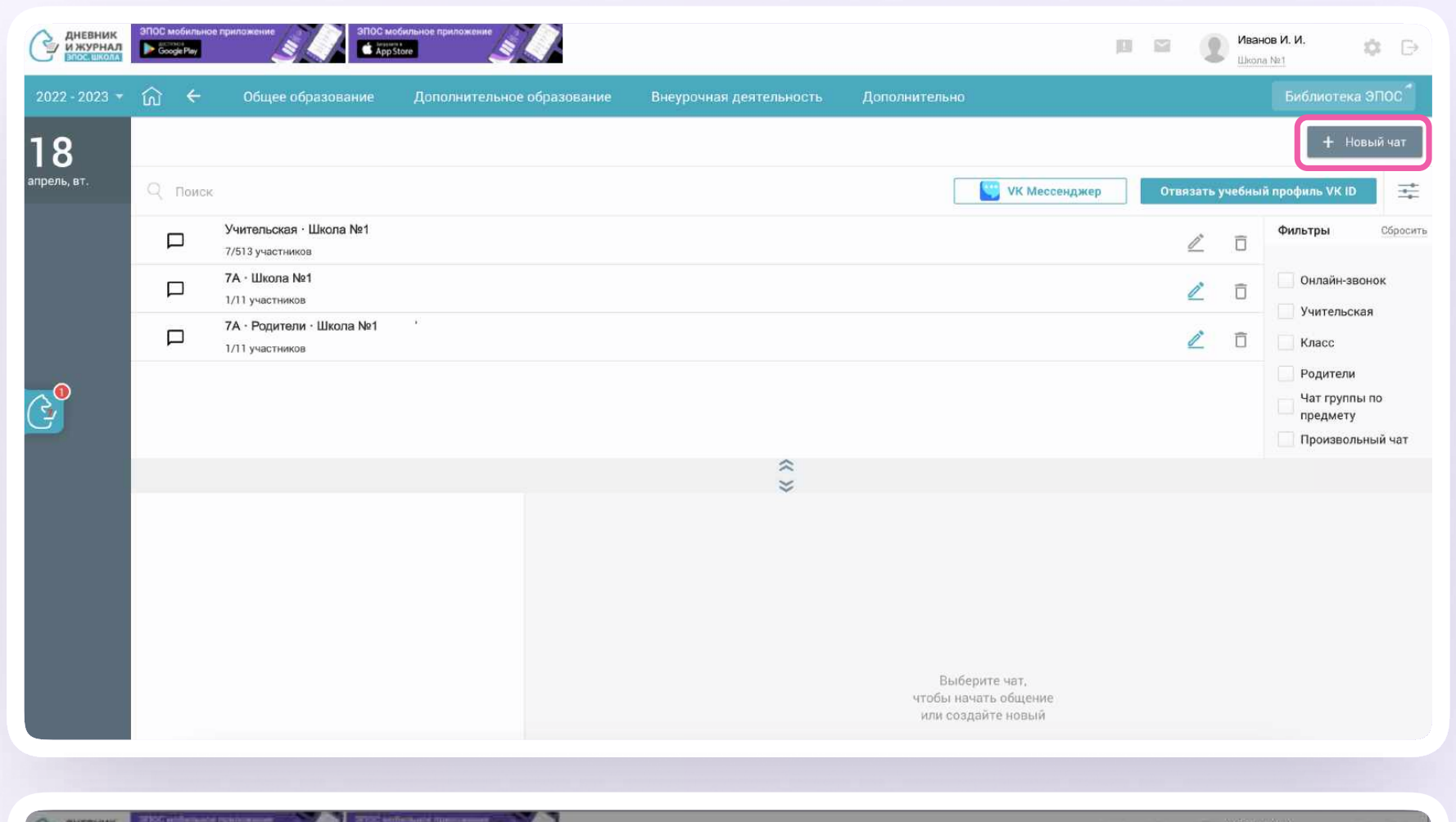

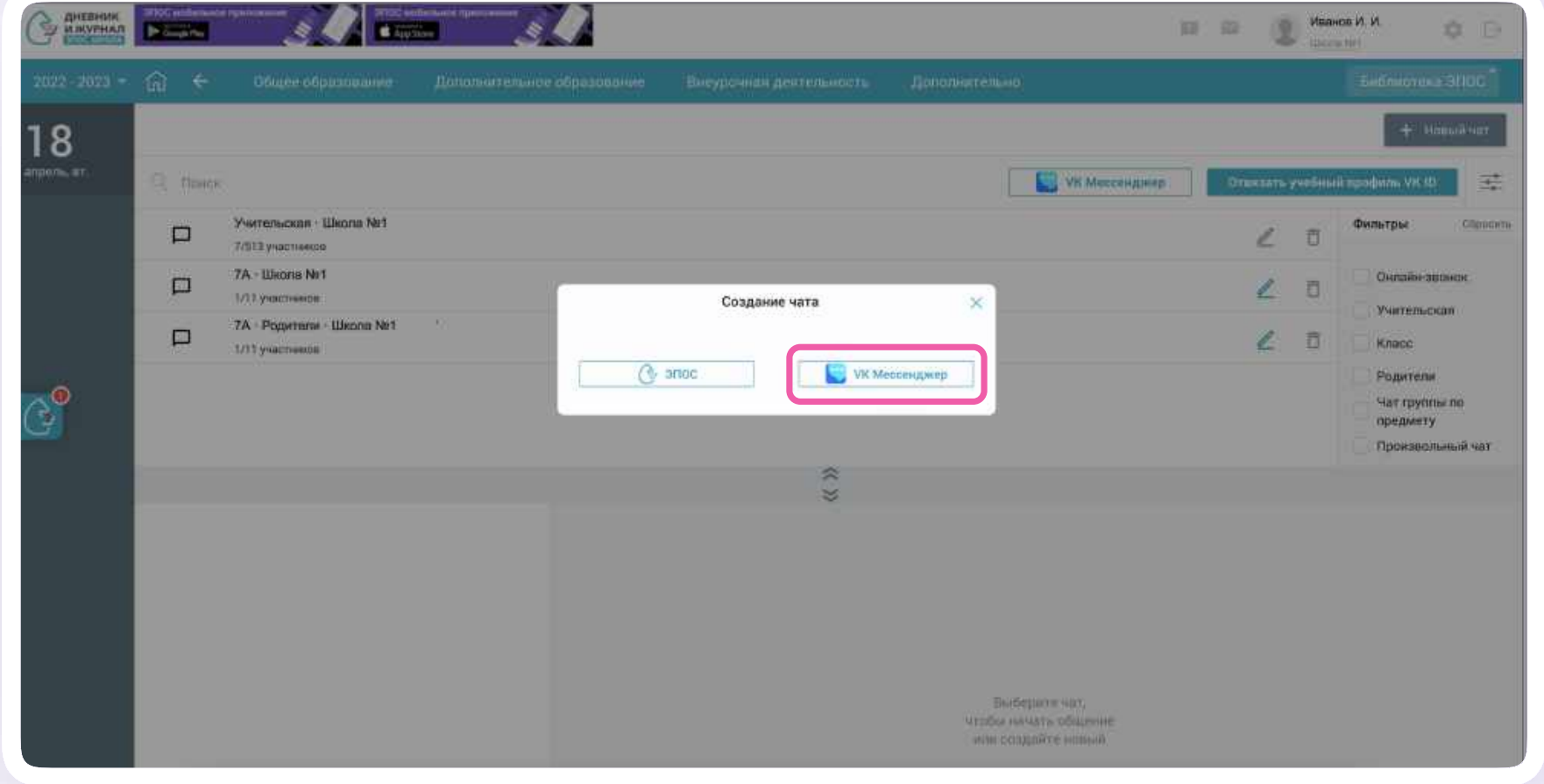

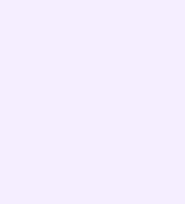

- 3. Выберите тип «Чат группы по предмету»
- 4. Выберите параллель, класс, предмет и группу по предмету
	- Если группы не отображаются, обратитесь к представителям электронного журнала/ дневника — специалисты подскажут, что делать в этом случае

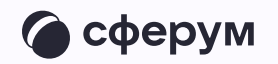

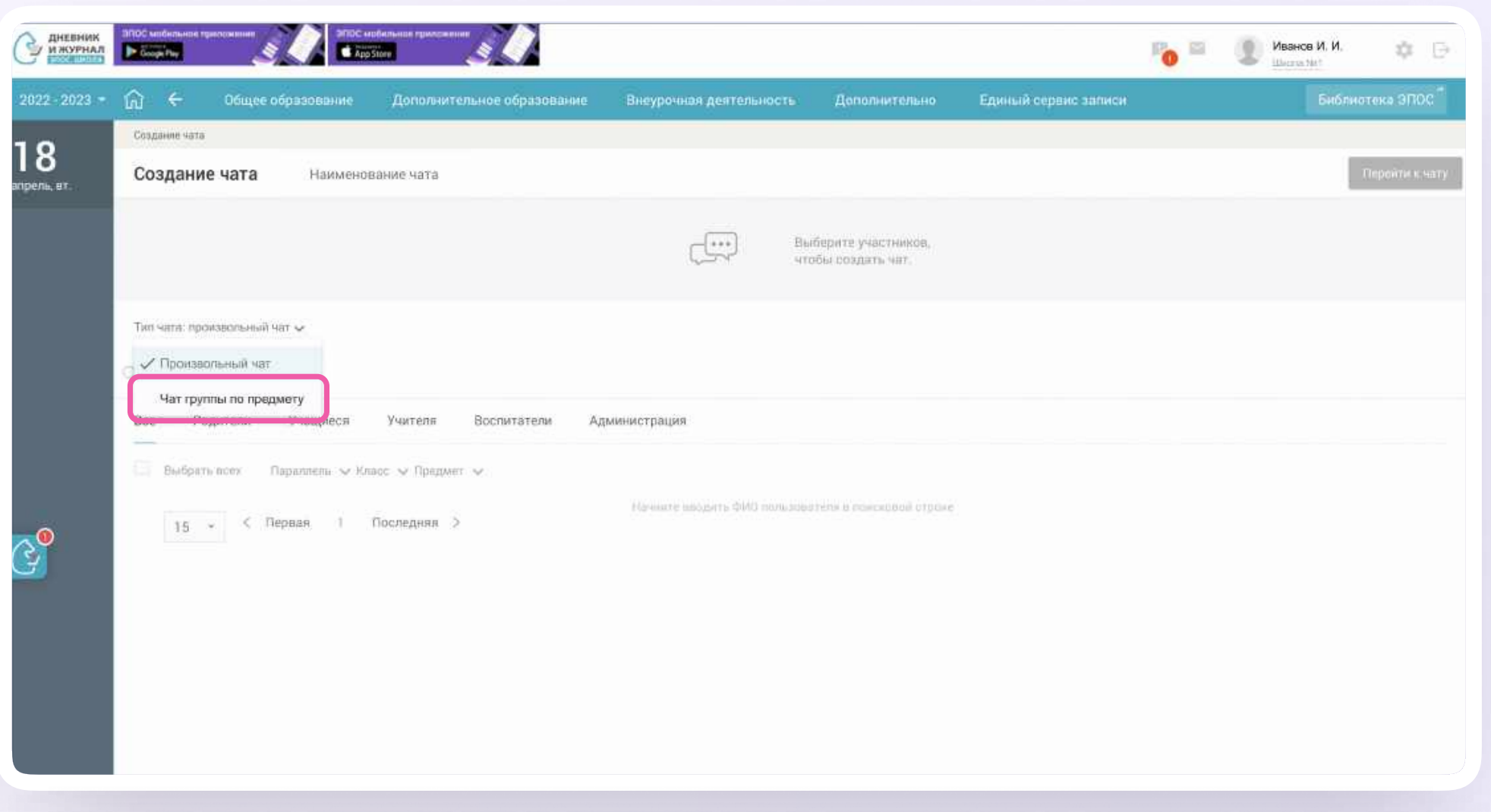

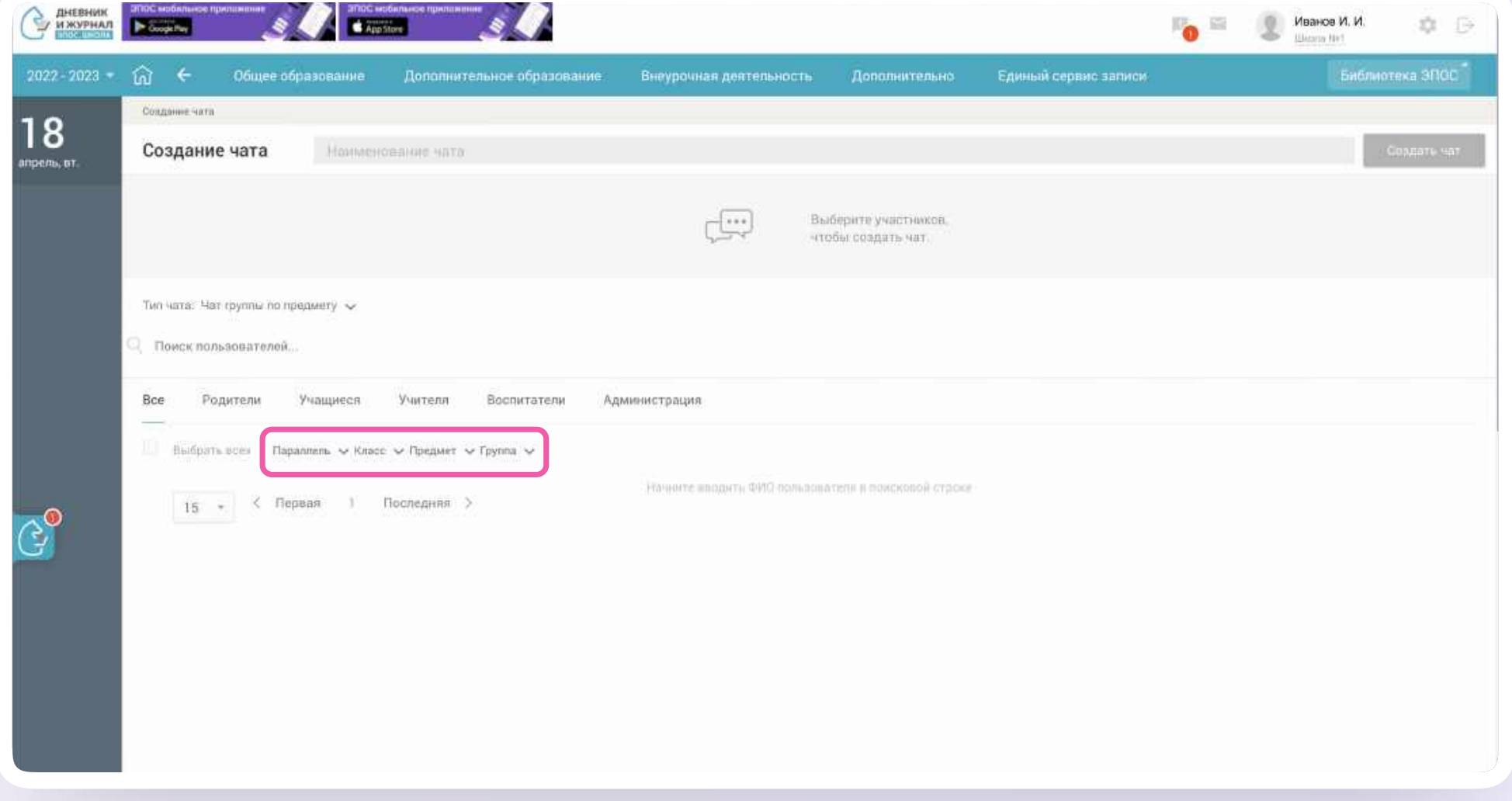

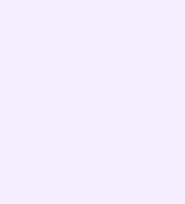

- 5. Выберите пользователей из числа всех, учащихся или сотрудников. Любых участников чата можно назначить администраторами: для этого поставьте галочку в поле справа от участника
- 6. Нажмите на кнопку «Создать чат» в правом верхнем углу экрана

Состав участников в чате группы по предмету можно редактировать, а при необходимости — удалить сам чат

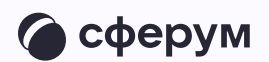

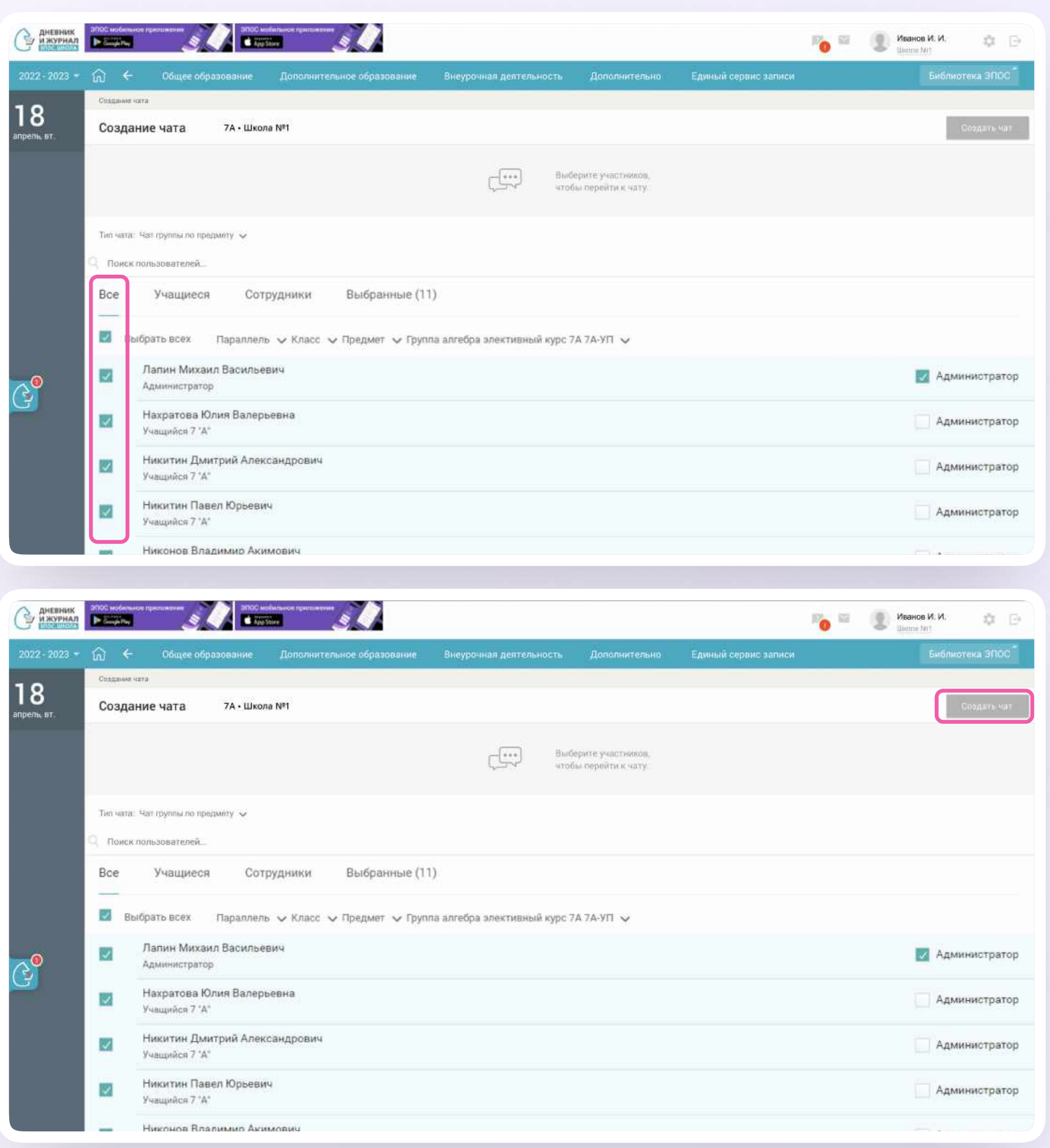

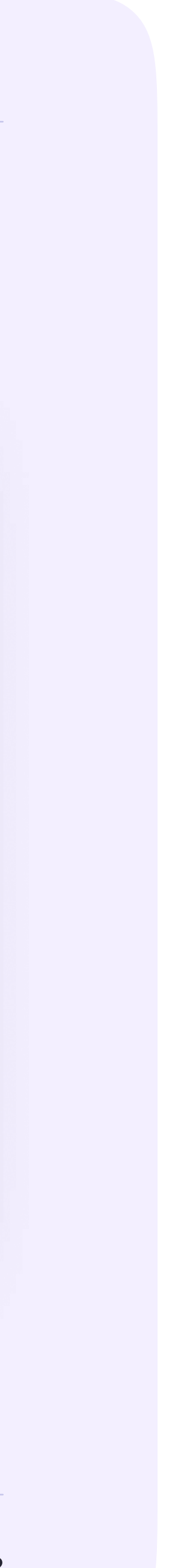

# Создание произвольного чата

Произвольный чат — это переписка, не привязанная к конкретным предметам или участникам. Администратор может создать чат по учебному проекту, мероприятию, досугу учеников или любой другой

- На странице «Личные сообщения» нажмите на кнопку «+ Новый чат»(см.стр 19 данной инструкции пункт 1)
- 2. Выберите VK Мессенджер(см.стр 19 данной инструкции пункт 2)
- 3. Выберите тип «Произвольный чат»

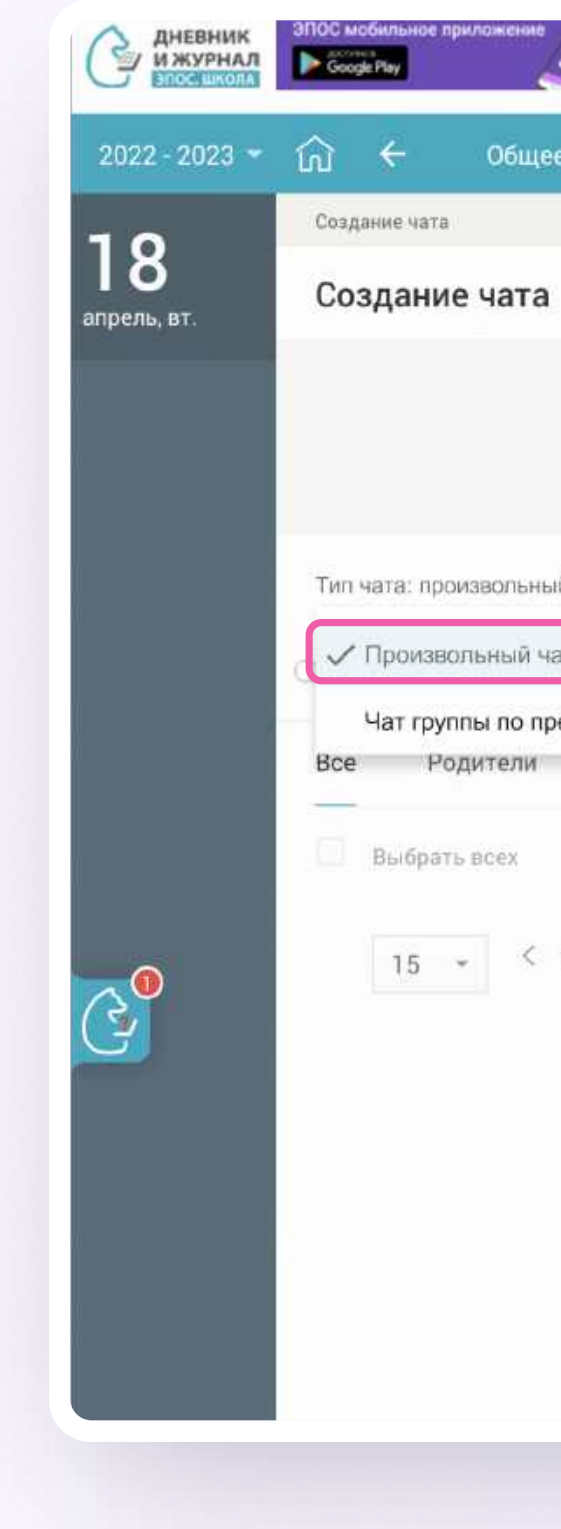

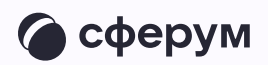

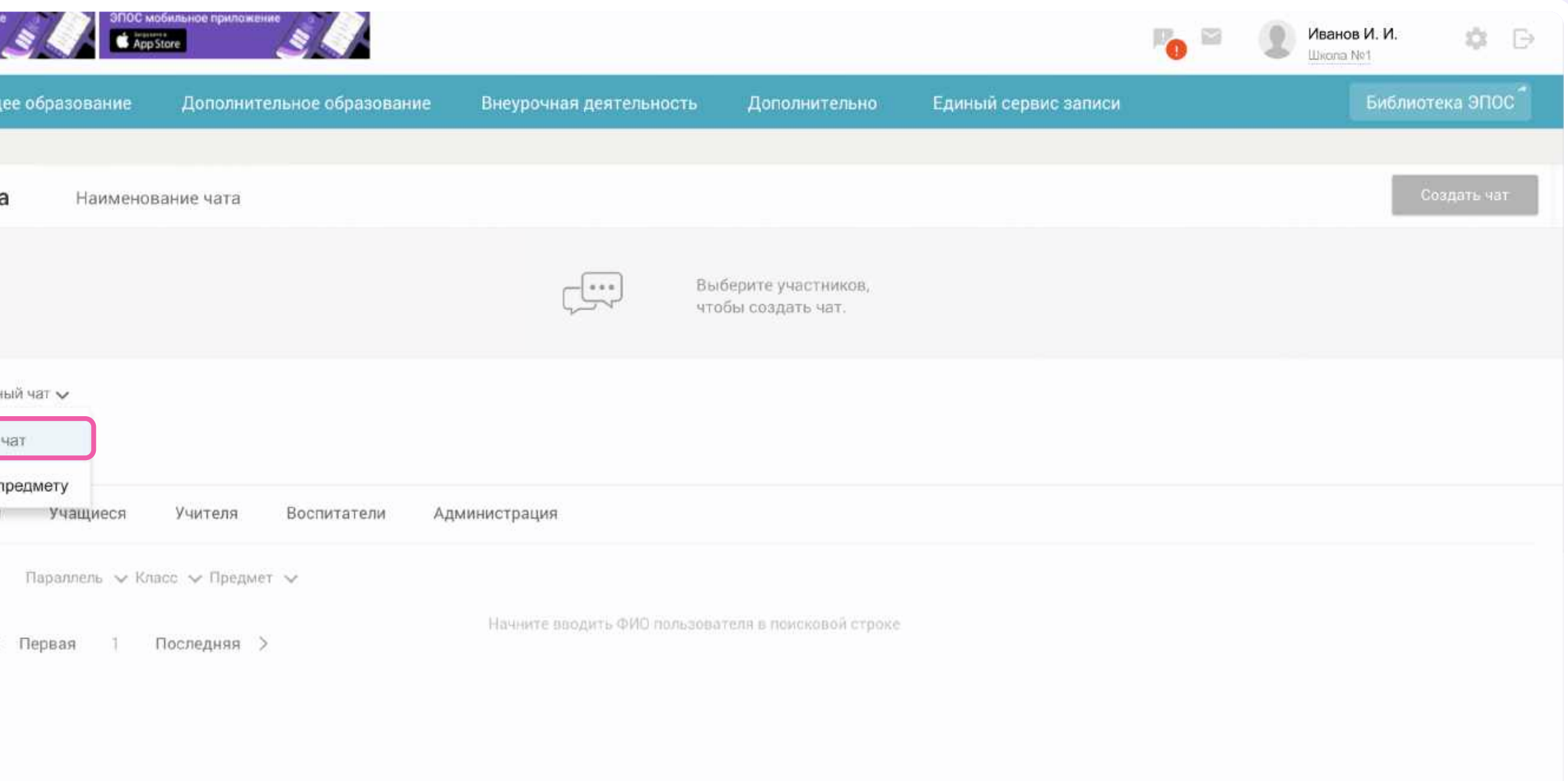

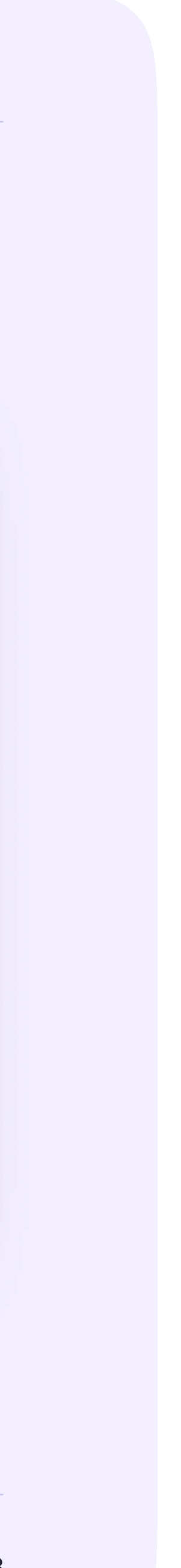

- 4. Введите название чата
- 5. Выберите параллель, класс и предмет (см.стр 20 данной инструкции пункт 4)
- 6. Выберите пользователей из числа всех, родителей, учащихся и сотрудников. (см.стр 21 данной инструкции пункт 5)
- 7. Нажмите на кнопку «Создать чат»

Список участников в произвольном чате можно редактировать, а при необходимости — удалить сам чат

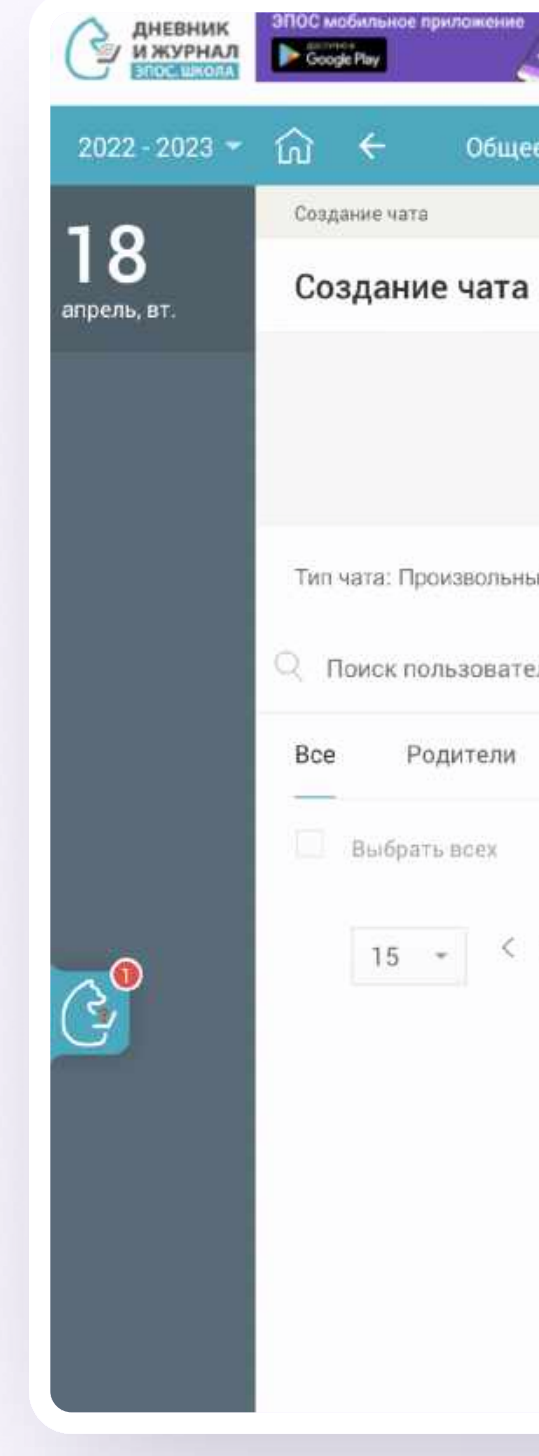

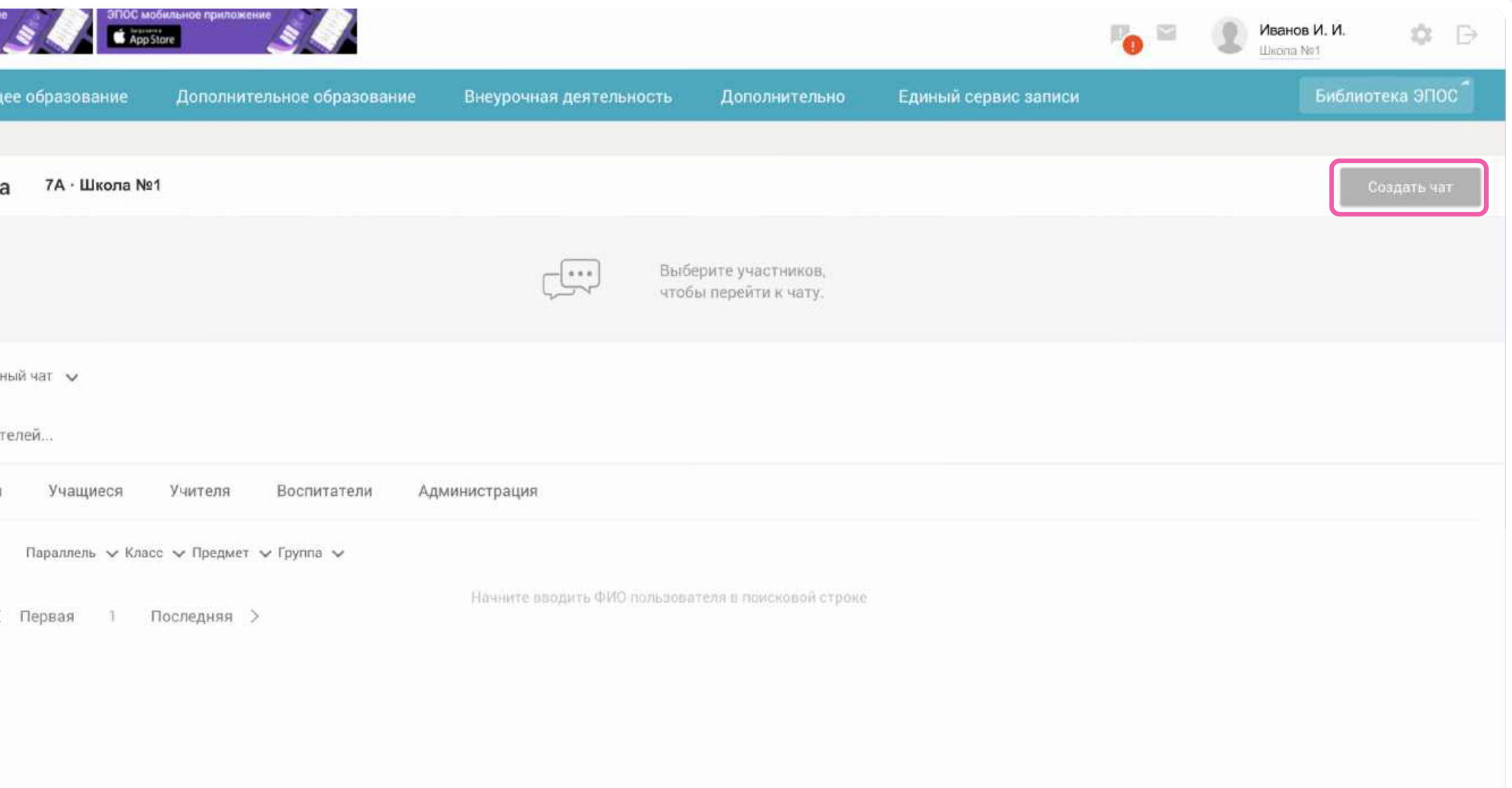

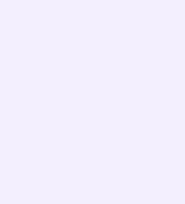

## Редактирование произвольного чата

- 1. Чтобы отредактировать чат, в разделе «Личные сообщения» нажмите на иконку карандаша напротив нужного чата
- 2. По нажатию на три точки слева от участника можно удалить его из чата или выдать ему права администратора

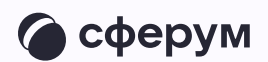

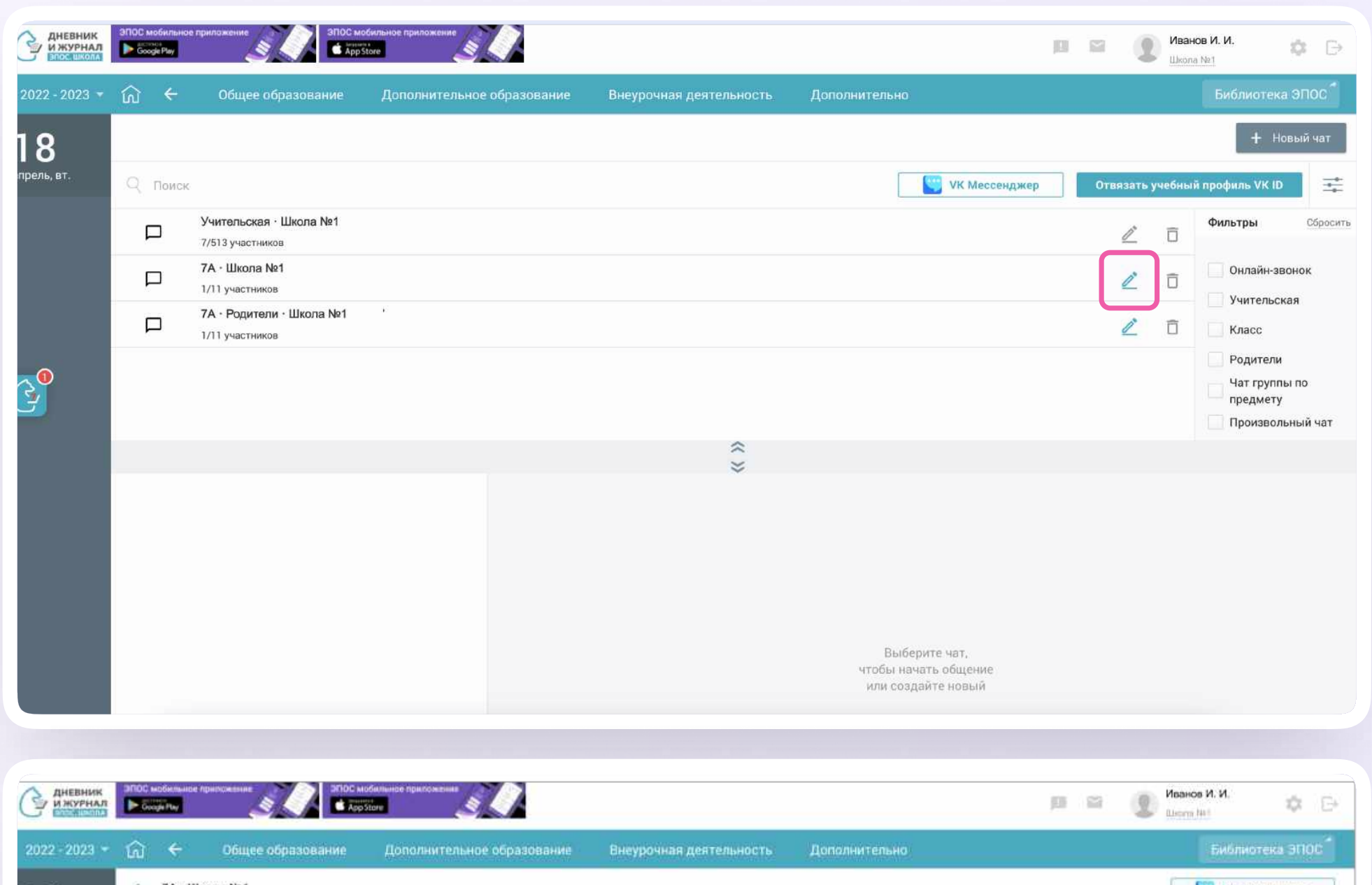

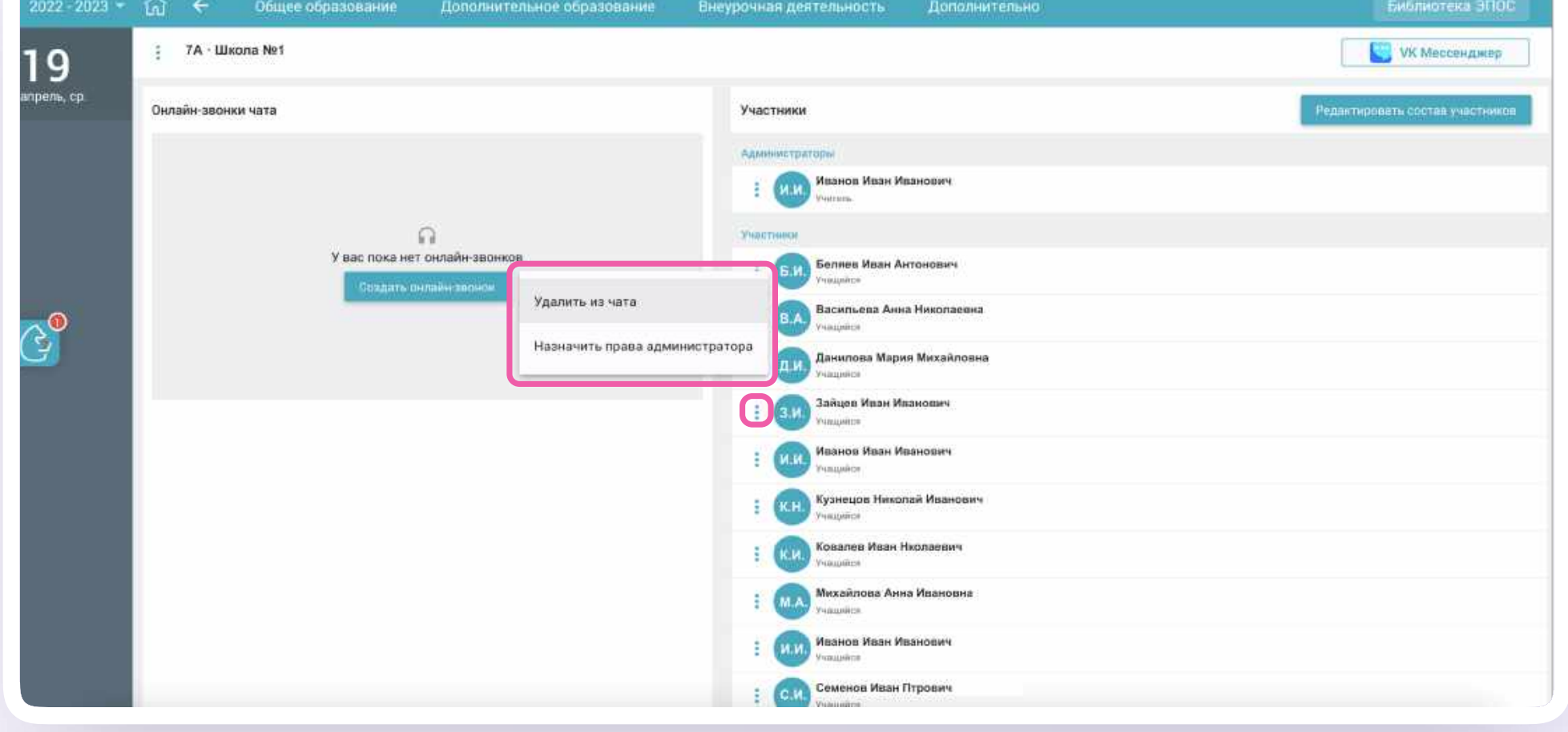

Интеграция Сферума и Электронного журнала-дневника для администратора

- 3. Чтобы перейти к редактированию самого чата, нажмите на кнопку «Редактировать состав участников» в правом верхнем углу. Теперь вы можете изменить название чата (если он произвольный) и состав участников
- 4. Нажмите на кнопку «Сохранить чат» в правом верхнем углу

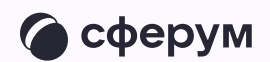

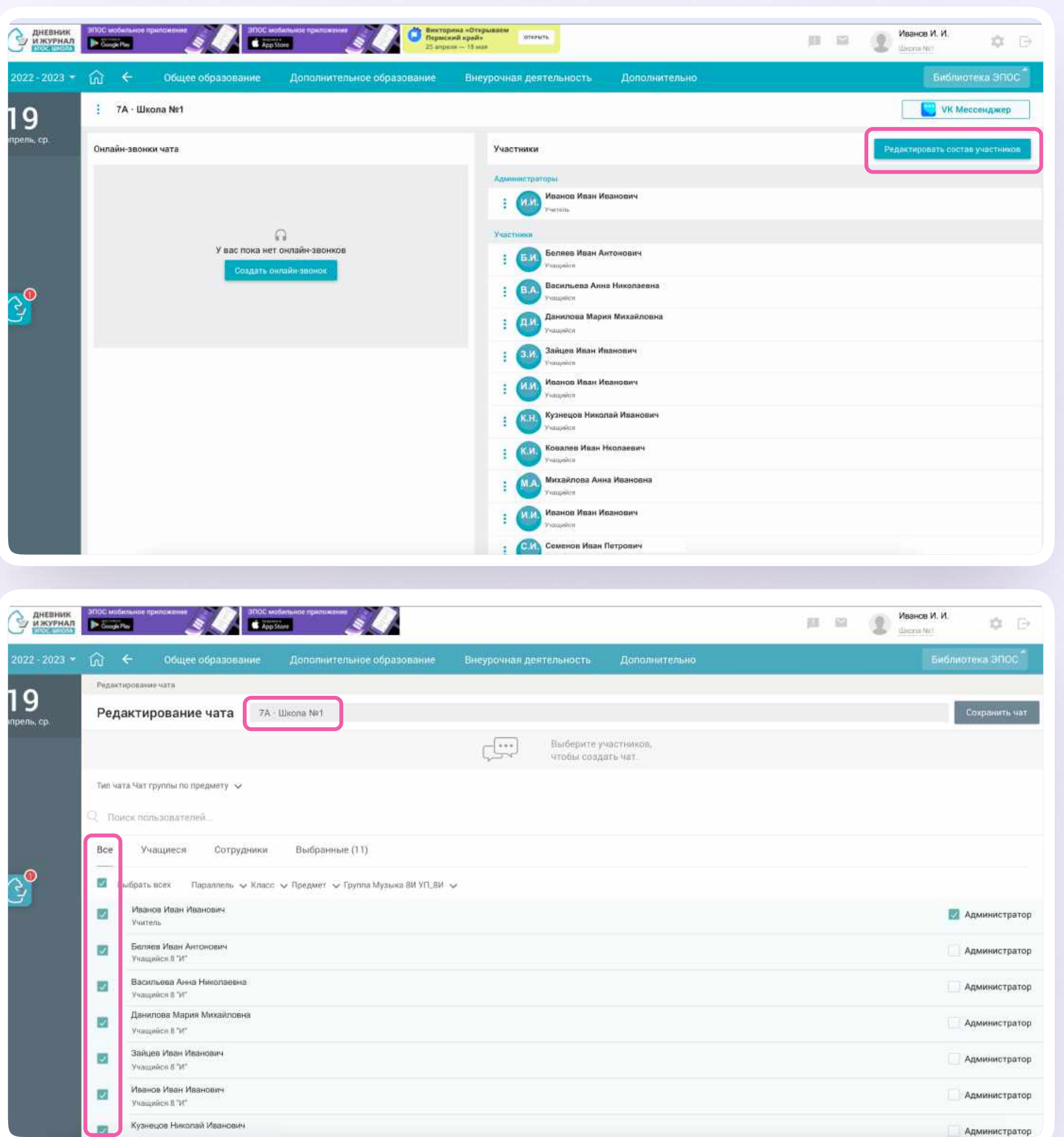

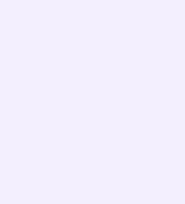

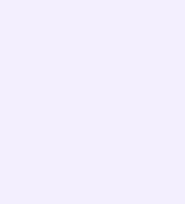

### Удаление чата

- Чтобы удалить созданный вами чат в электронном журнале, в разделе «Личные сообщения» нажмите на иконку корзины напротив нужного чата
- 2. Подтвердите действие

Чат исчезнет из электронного журнала, но останется в VK Мессенджере — из него будут только исключены участники. Если вы хотите удалить чат для себя и в VK Мессенджере, откройте его, нажмите на три точки в правом верхнем углу и выберите «Очистить историю»

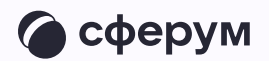

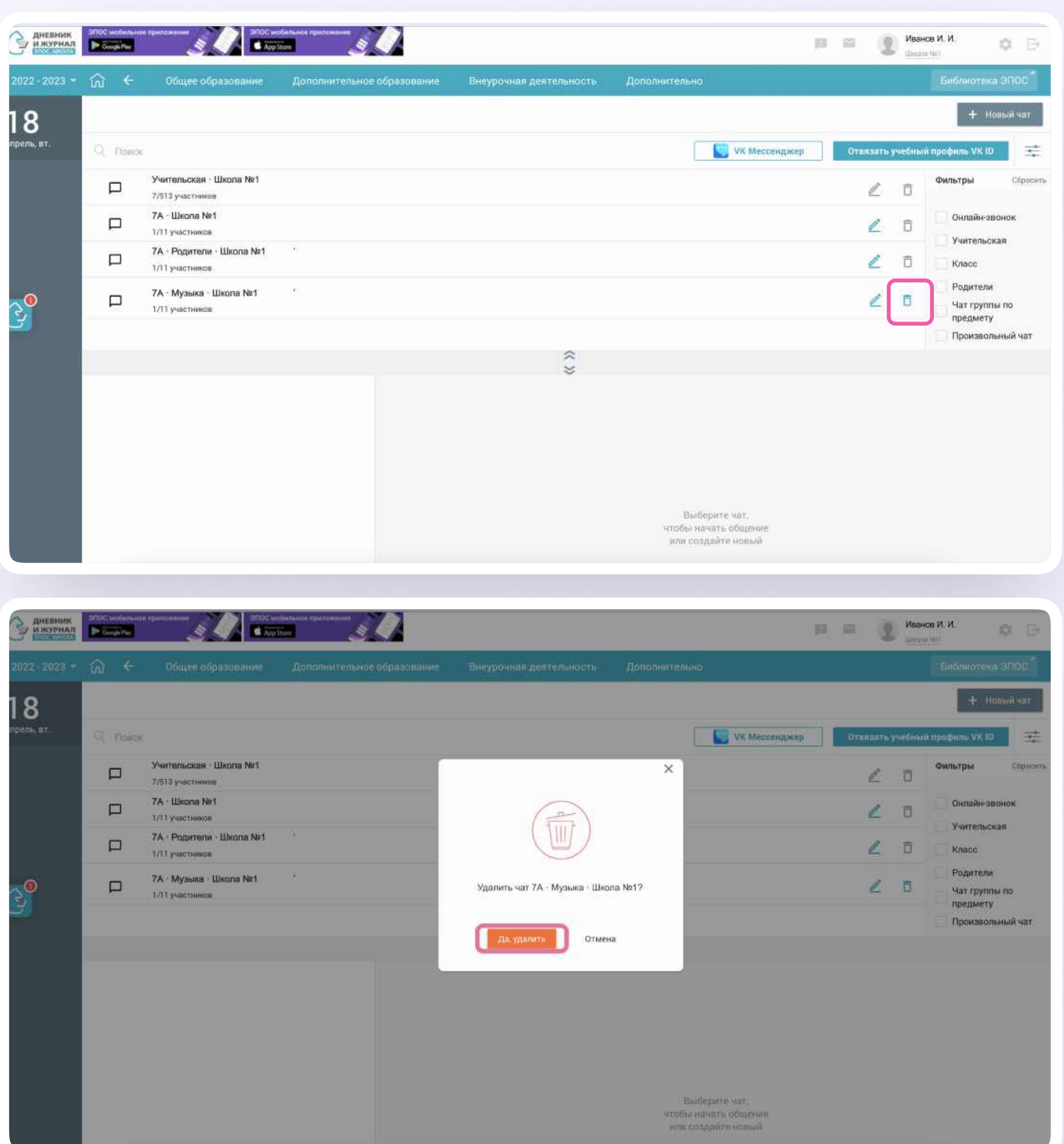

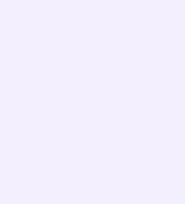

# Работа в чатах VK Мессенджера в полной версии сайта

В VK Мессенджере вы увидите список чатов, созданных автоматически и с вашей помощью из электронного журнала. При необходимости вы можете создавать дополнительные чаты прямо в VK Мессенджере. Например, чат с коллегами из другой организации.

- Нажмите на значок с телефонной трубкой в правом верхнем углу чата
- 2. Выберите «Аудиозвонок» или «Видеозвонок»

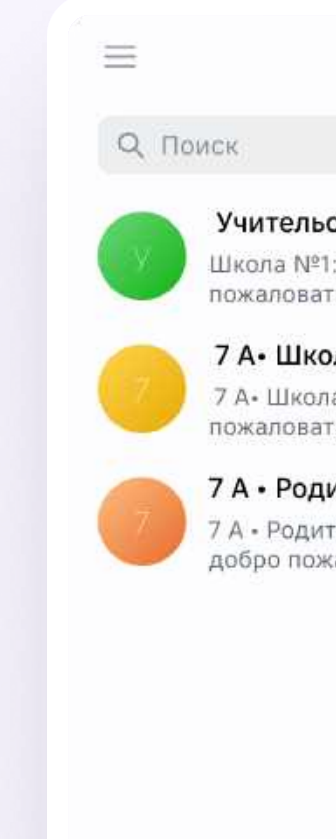

• Только непр

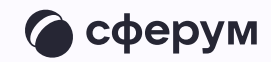

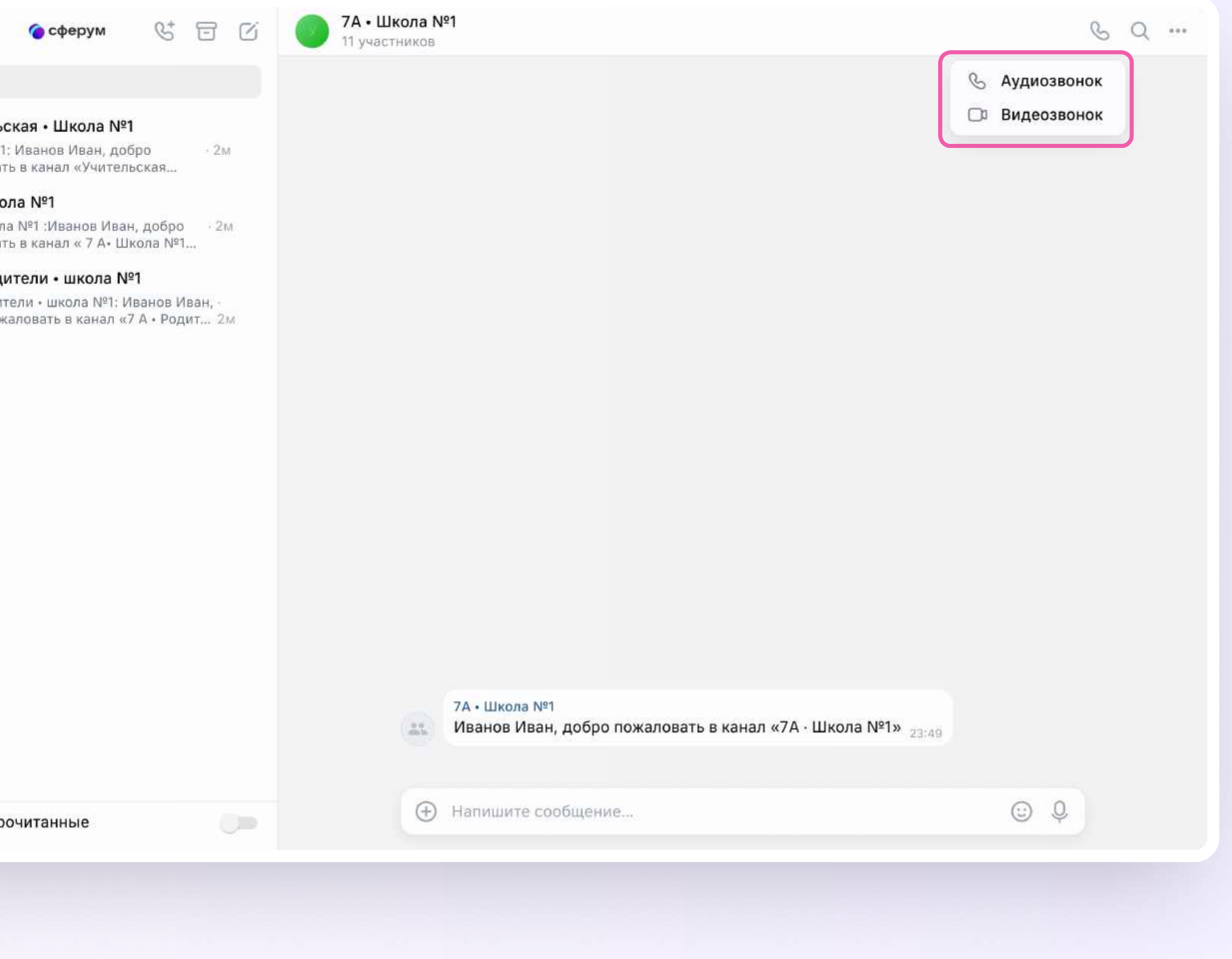

Если вы хотите запустить звонок в таком или произвольном чате

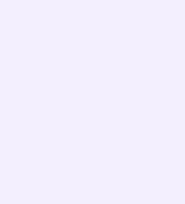

#### Если нужно найти сообщение в чате

- Нажмите на значок лупы в правом верхнем углу
- 2. Введите ключевое слово для поиска

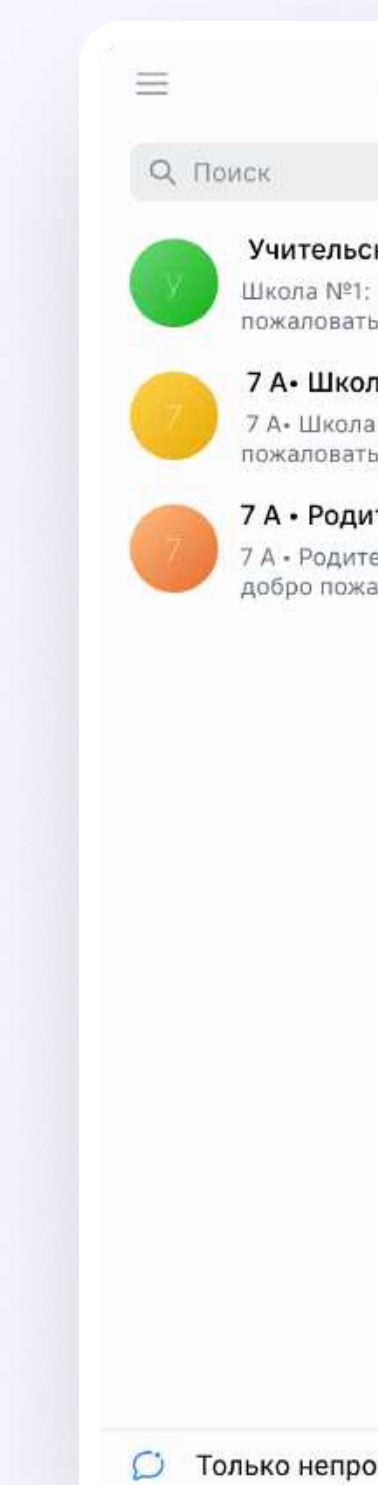

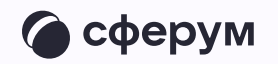

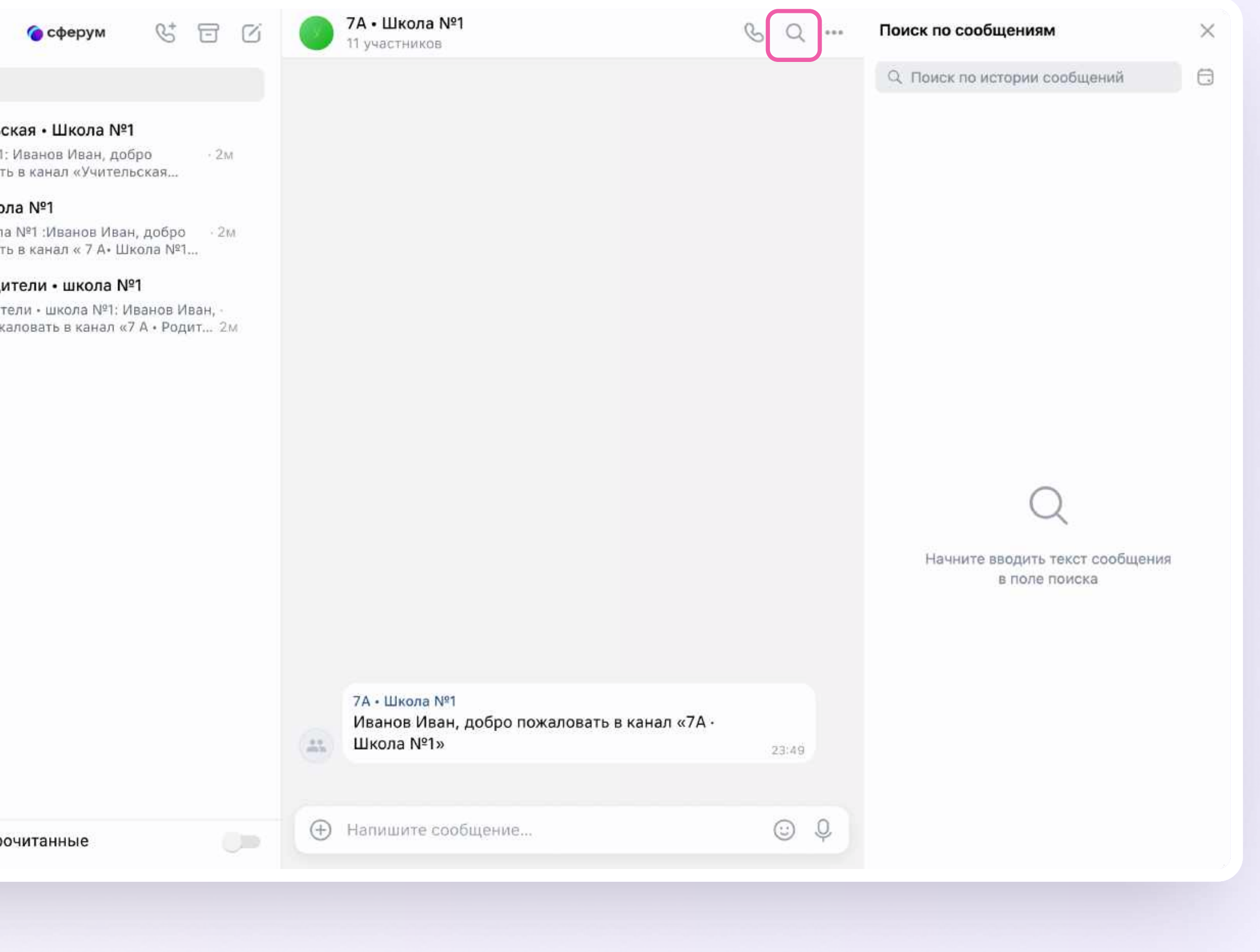

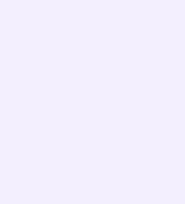

#### Возможности чата

Зайдите в чат и нажмите на три точки в правом верхнем углу, чтобы

- Посмотреть вложения
- Создать чат на основе этого
- Отметить чат непрочитанным
- Отключить уведомления
- Закрепить чат
- Архивировать чат
- Очистить историю
- Выйти из чата

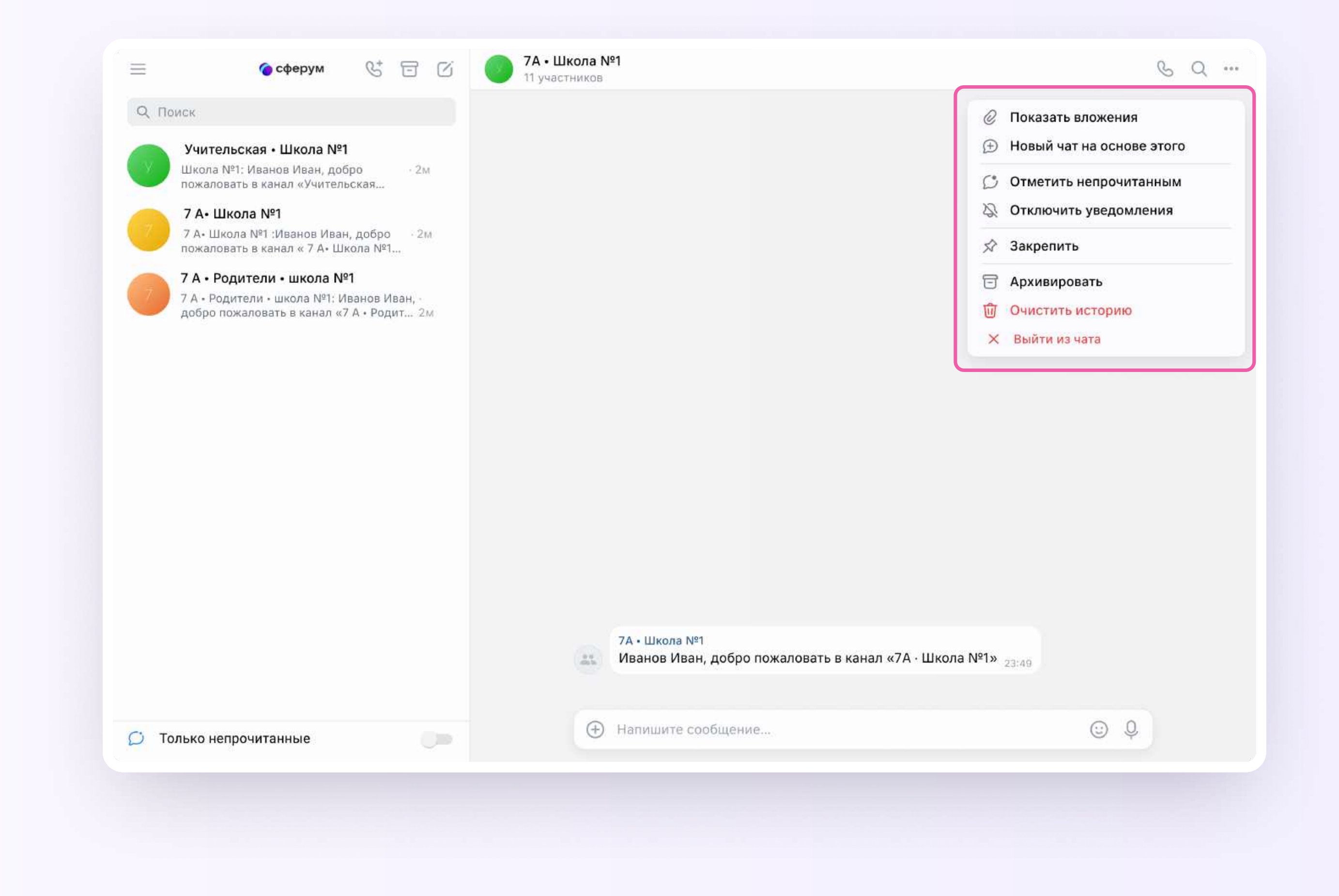

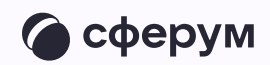

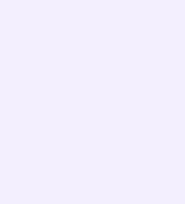

Прикрепление вложений

Если вы хотите прикрепить к сообщению вложение

- Нажмите на значок плюса слева от поля ввода сообщений
- 2. Выберите нужный тип вложения (фото, видео, файл, опрос)
- 3. Прикрепите файл

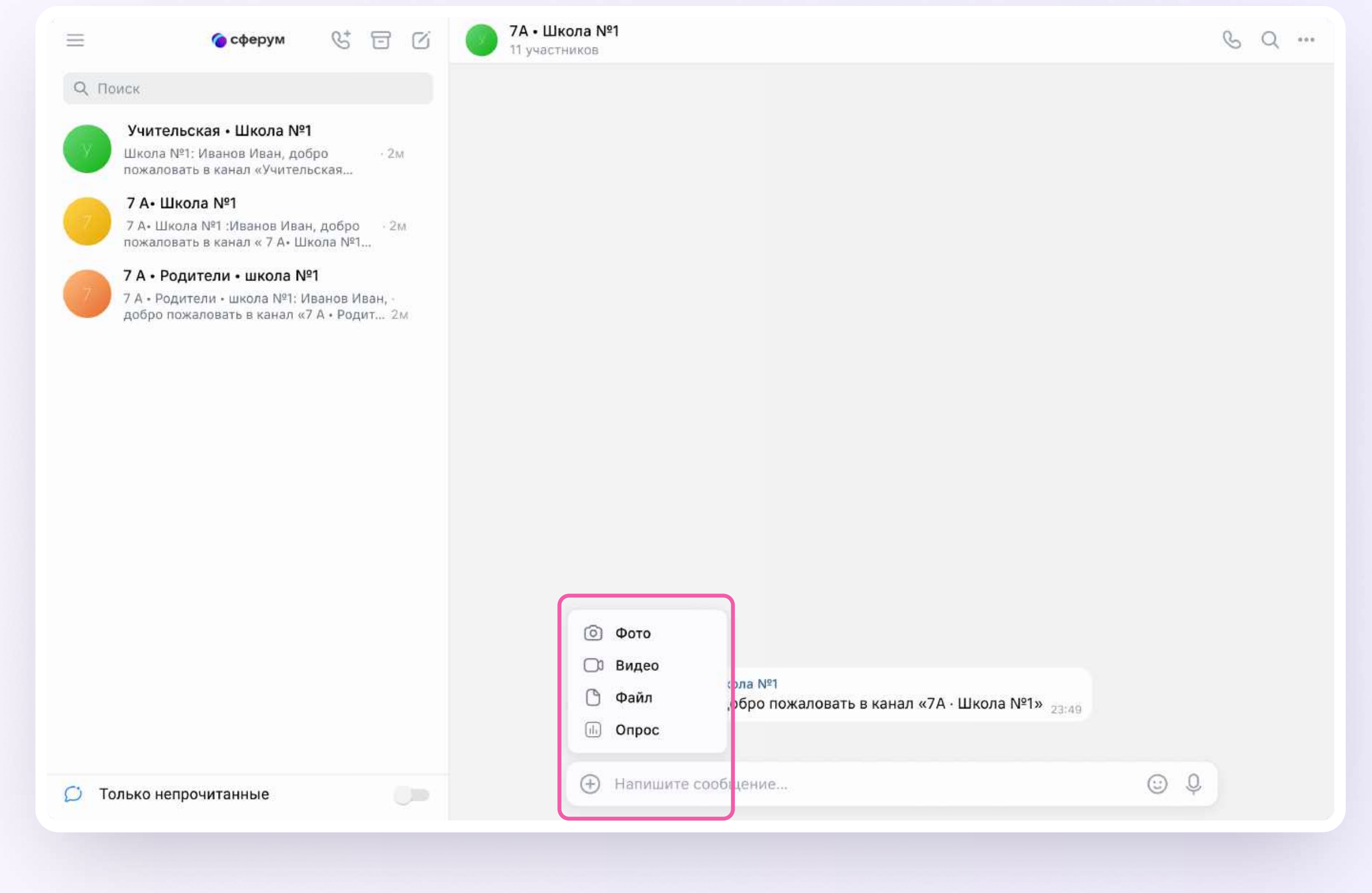

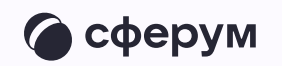

Действия с сообщениями

Наведите курсор на сообщение, нажмите на появившиеся три точки и выберите нужное действие. В чате вы можете ответить на сообщение, увидеть, кто его просмотрел, переслать, закрепить, отметить как важное, пожаловаться или удалить. Также можно отметить несколько сообщений кнопкой «Выбрать» — например, чтобы переслать их или удалить

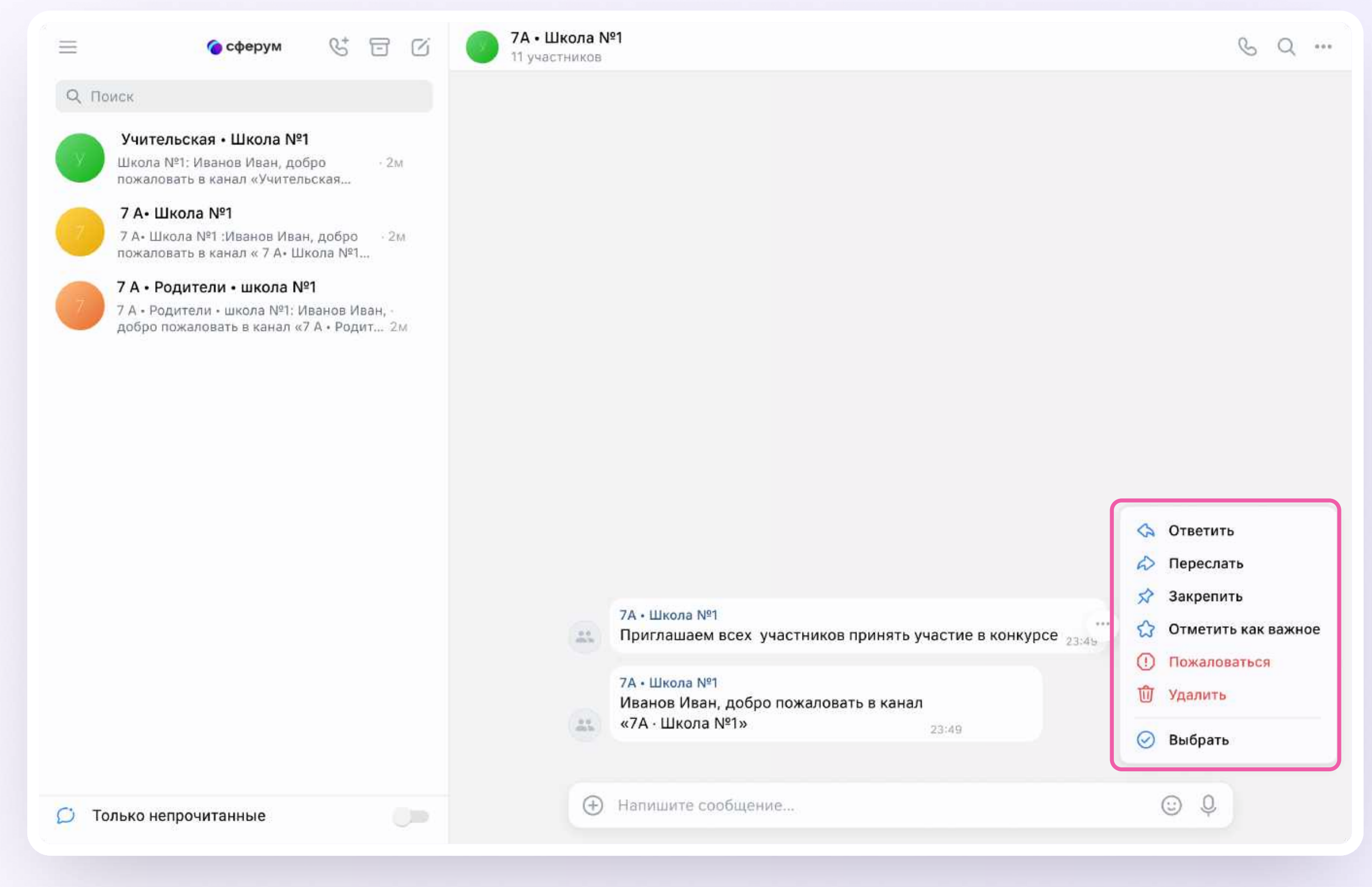

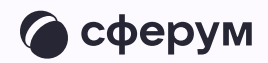

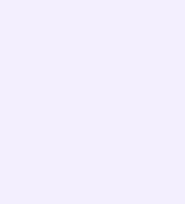

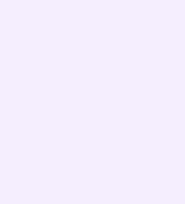

 $-$ 

Действия с чатами

Вы можете архивировать чат, отметить непрочитанным, закрепить, добавить в папку, отключить в нём уведомления, очистить историю, выйти из чата.

- Наведите курсор на нужный чат
- 2. Нажмите на появившиеся три точки
- 3. Выберите нужное действие

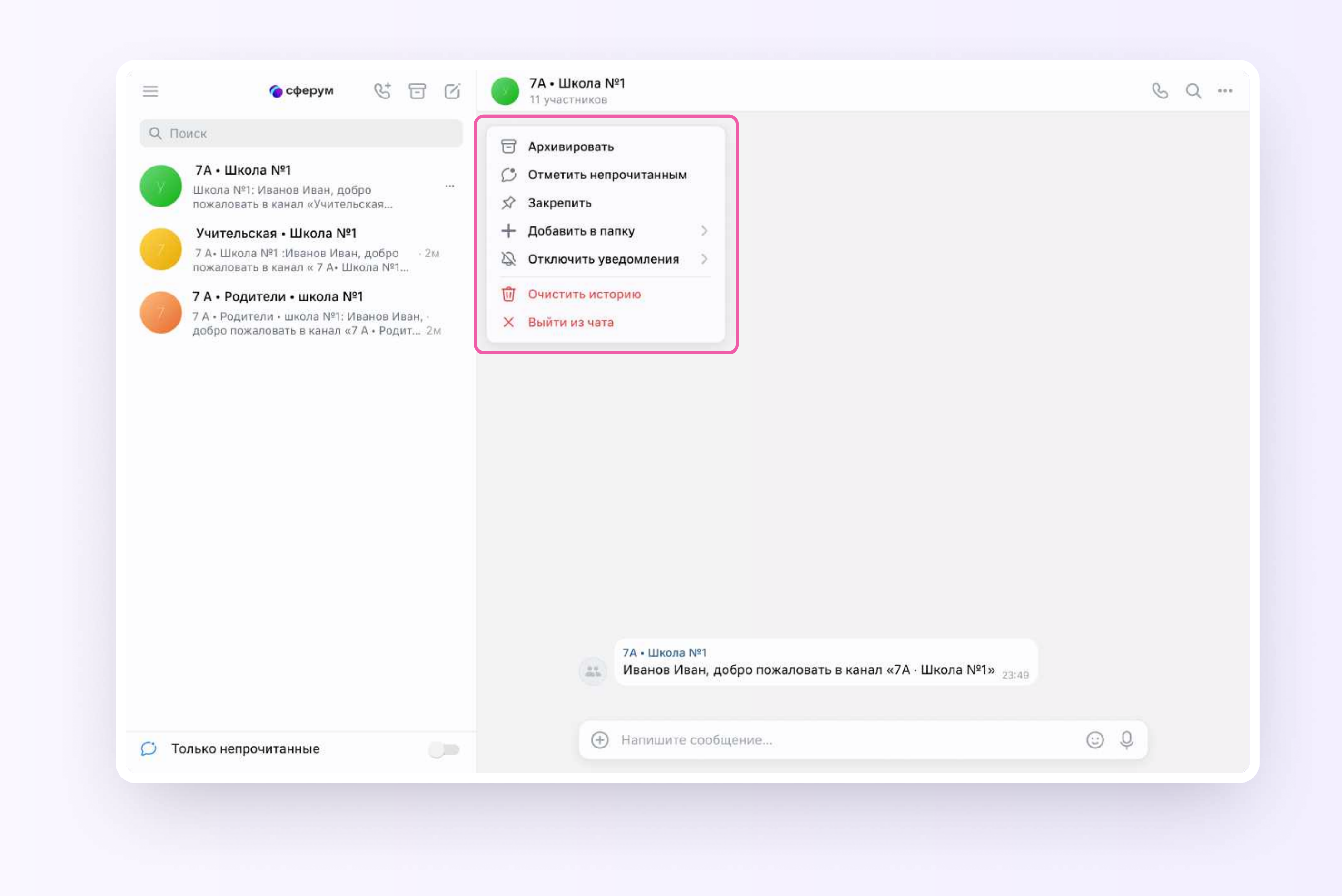

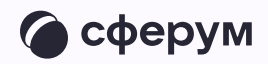

Создание чата

- Нажмите на значок карандаша справа  $\overline{1}$ . над списком чатов
- 2. Назовите чат например, «СОШ 202 и СОШ 358»

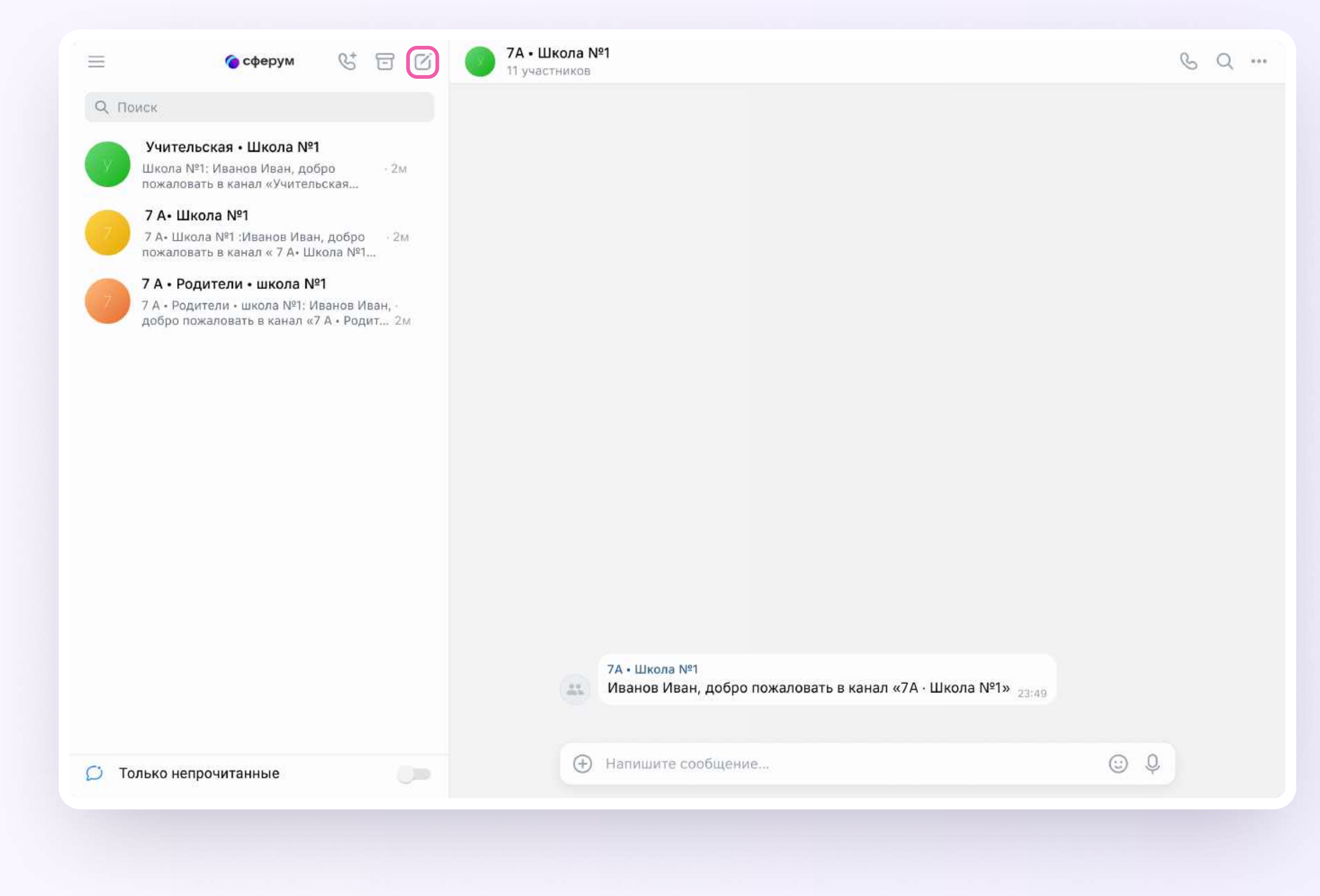

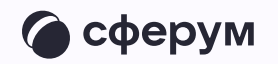

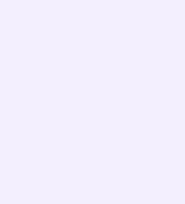

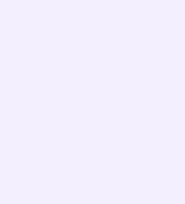

- 3. Выберите собеседников, которых хотите добавить, или создайте пустой чат. Вы сможете пригласить участников позже по ссылке
- 4. Установите необходимые настройки чата. Мы рекомендуем выбрать «Закрытый чат», чтобы у вас были максимальные возможности по управлению им
- 5. Нажмите «Сохранить»

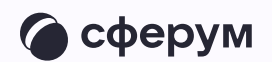

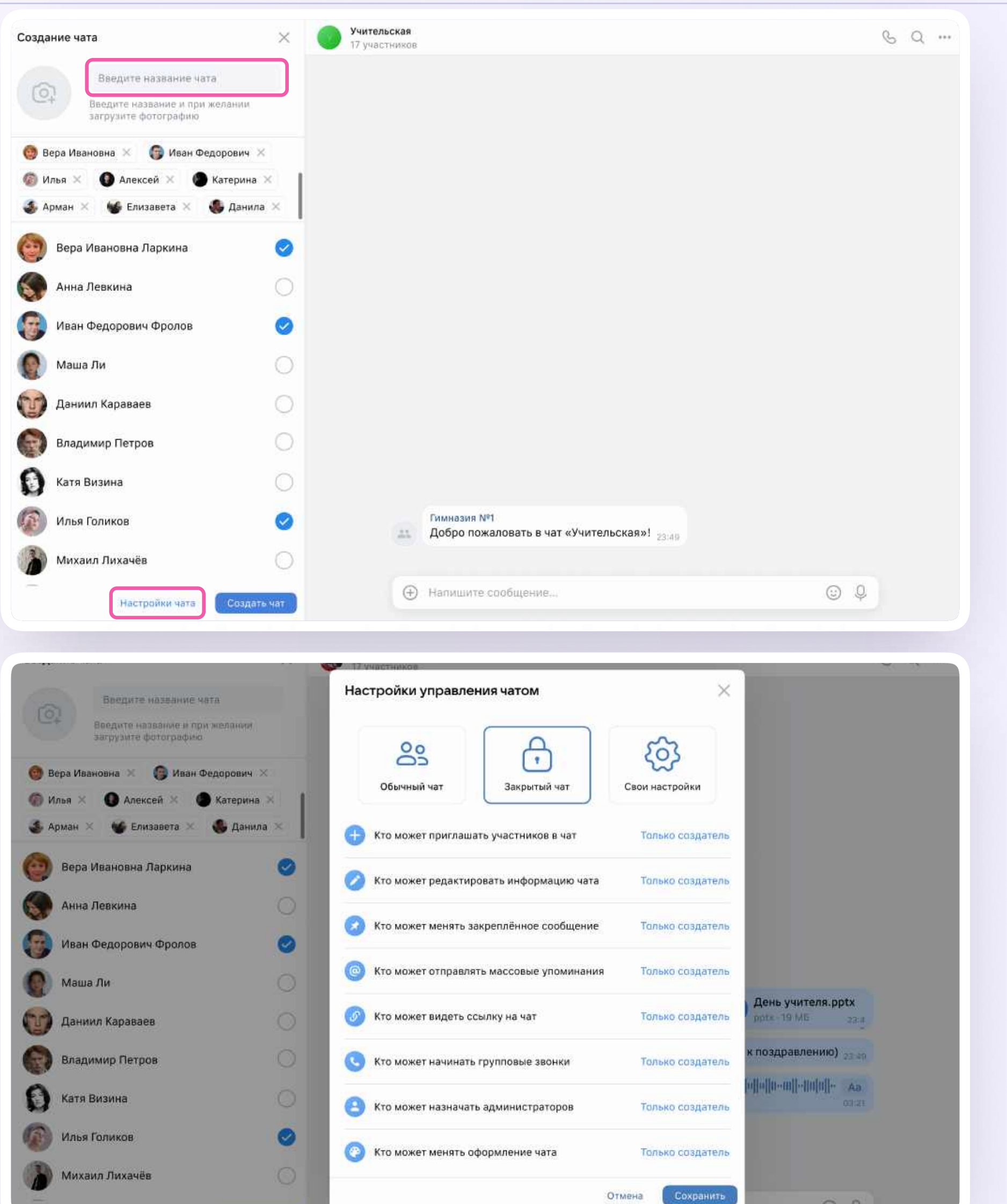

COXPORATO

 $\odot$  0

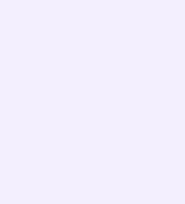

#### Информация о чате

Нажмите на название чата, который вы создали в VK Мессенджере — появится информация о нём. В разделе «Информация» в чатах, созданных в VK Мессенджере, доступны следующие функции:

- Позвонить
- Просмотреть вложения
- \* Настроить уведомления
- Скопировать ссылку на чат
- Настроить возможности участников в чате
- Добавить участников
- \* Исключить участников
- Назначить администратором другого участника
- Выйти из чата

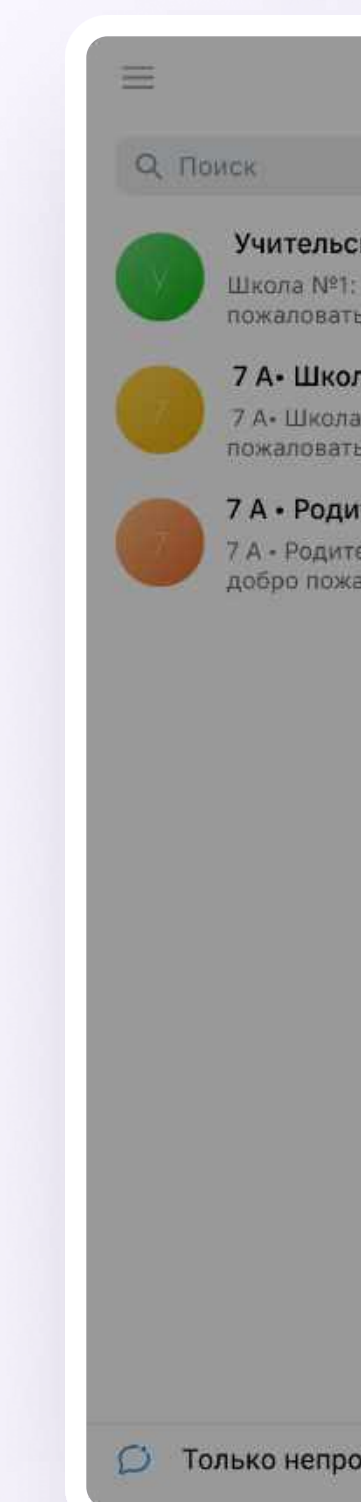

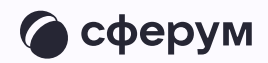

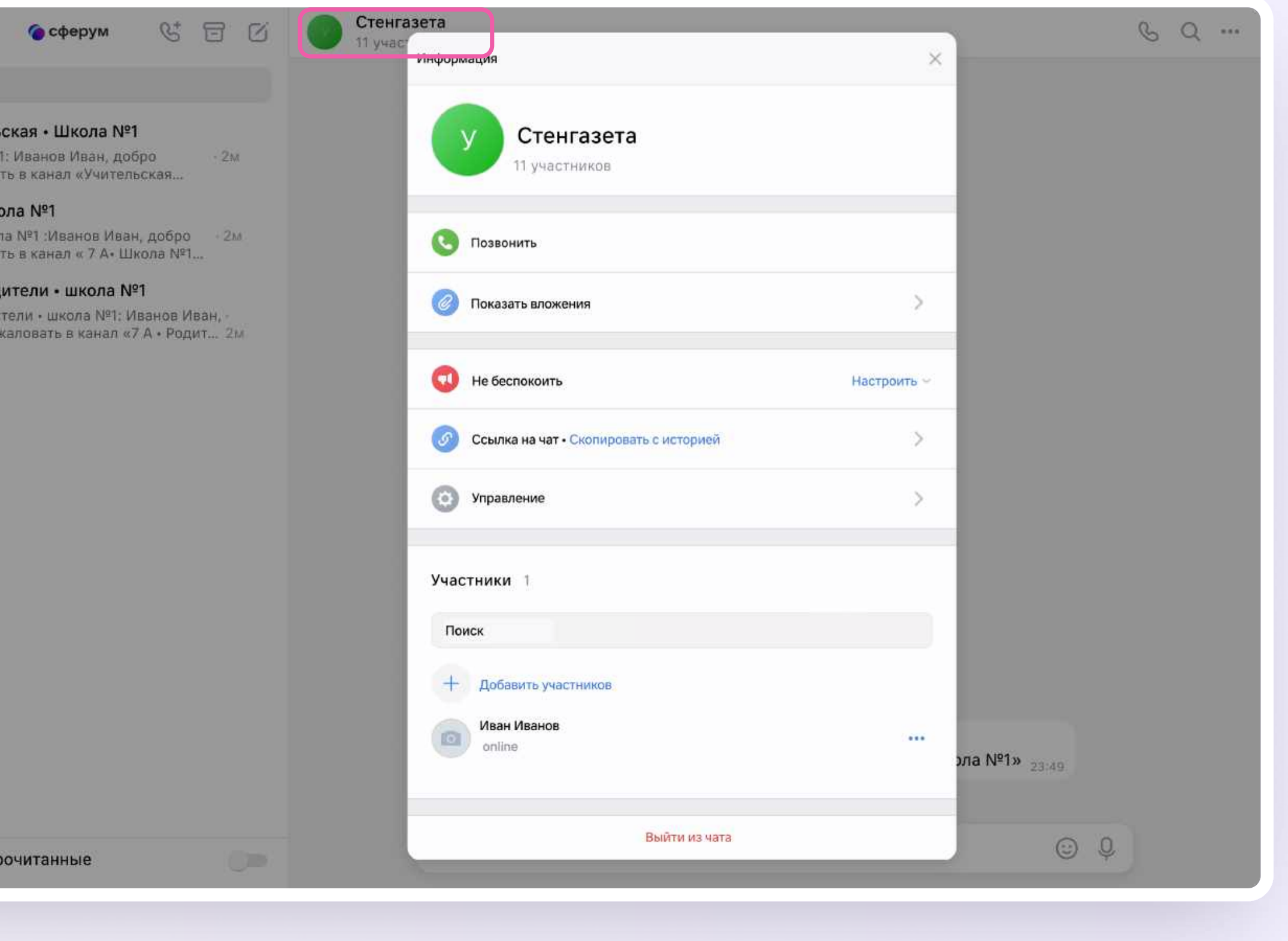

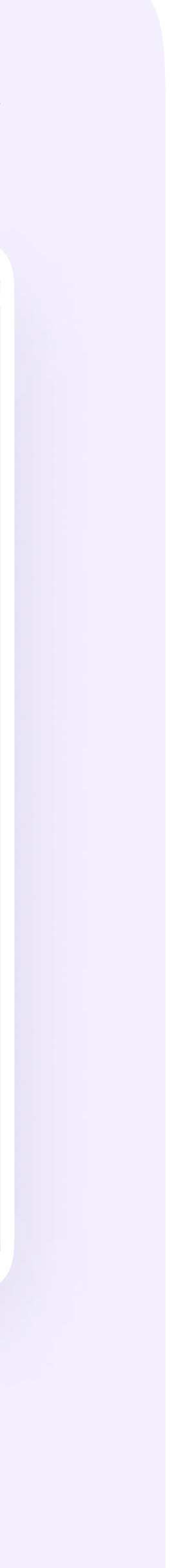

Создание папок

Вы можете создать папки, чтобы объединить чаты по схожей теме в одном месте

- 1. В левом верхнем углу экрана нажмите на три полоски и выберите «Папки»
- 2. Нажмите «Создать» и укажите название

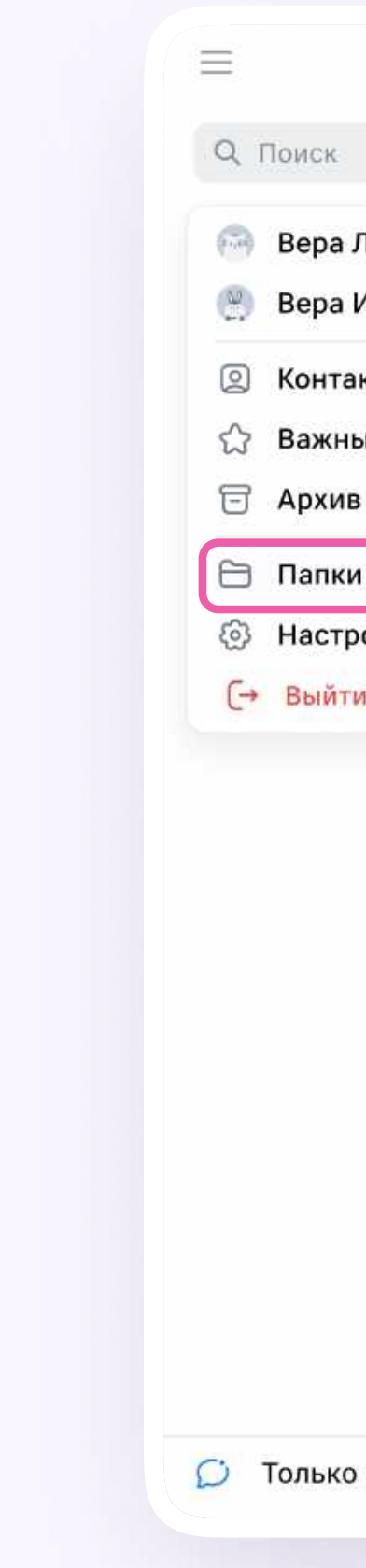

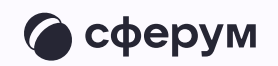

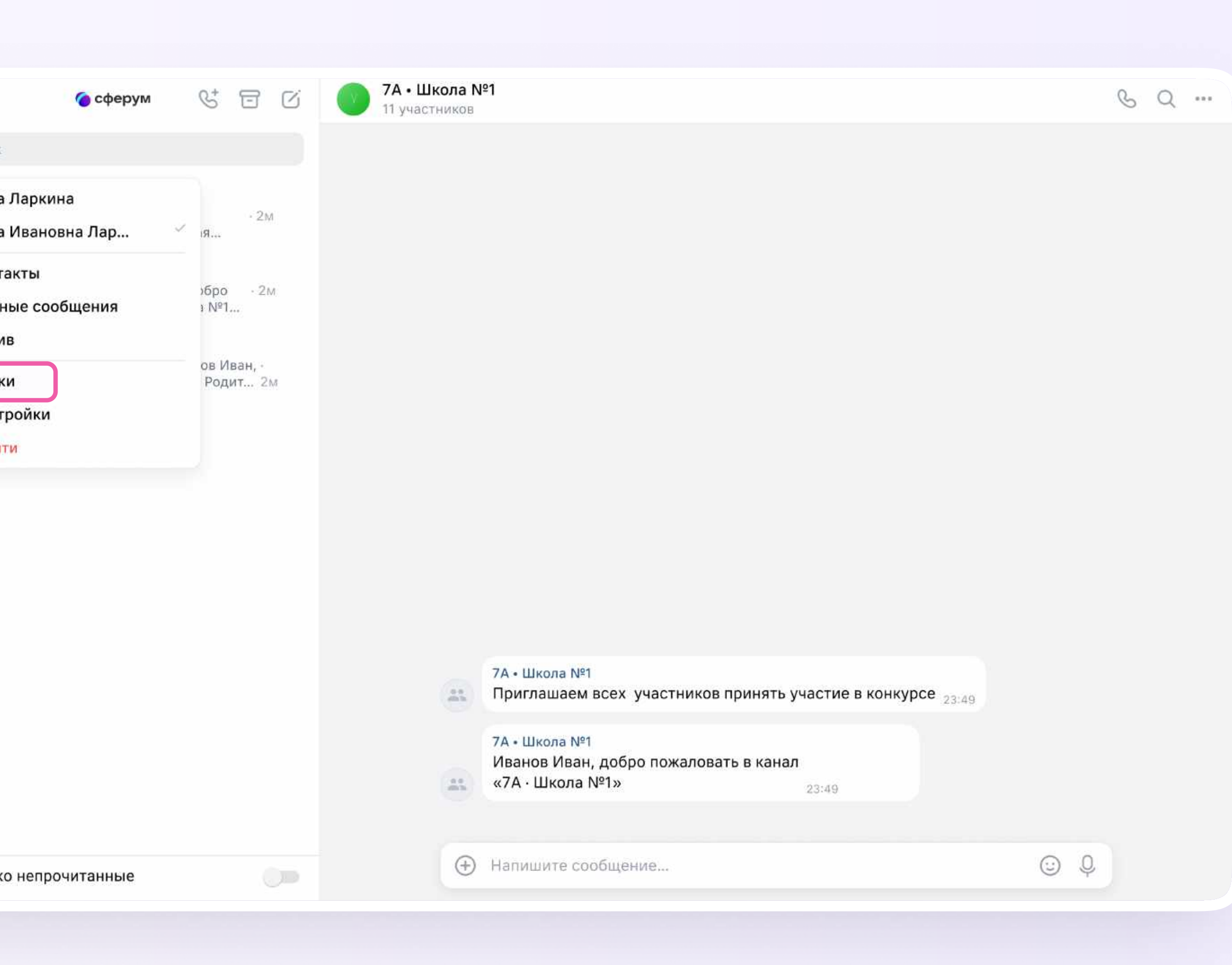

3. По кнопке «Добавить чат» выберите чаты, которые хотите сгруппировать в отдельную папку, и нажмите «Готово». Добавьте чат в папку по нажатию на три точки справа от нужного диалога → «Добавить в папку».

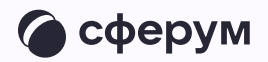

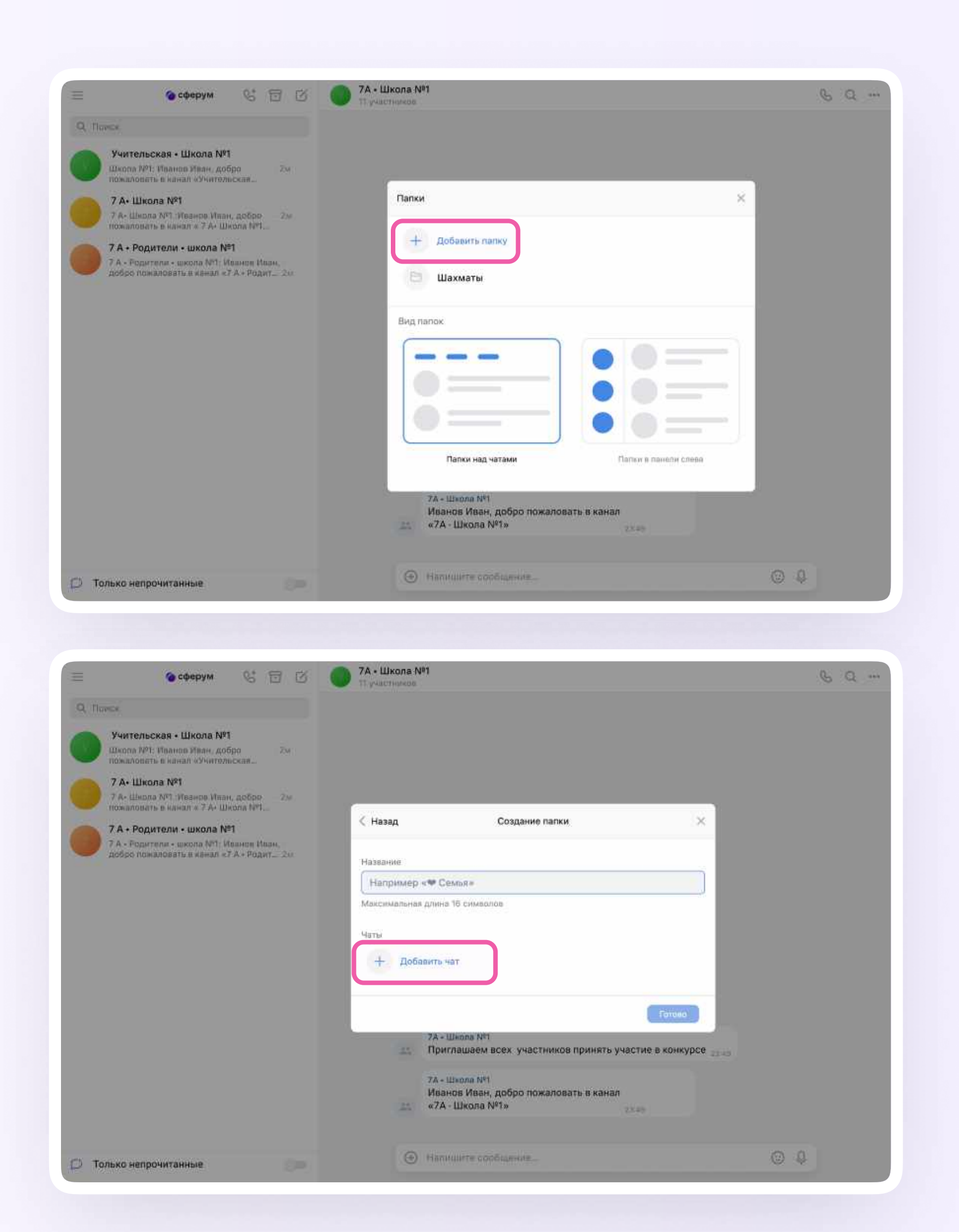

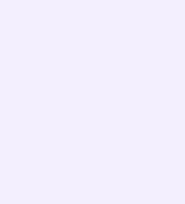

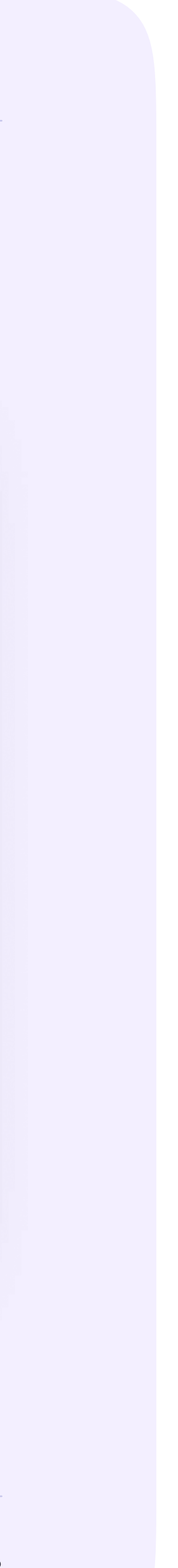

## Запуск звонка из электронного журнала

Выберите чат и нажмите на иконку карандаша напротив него

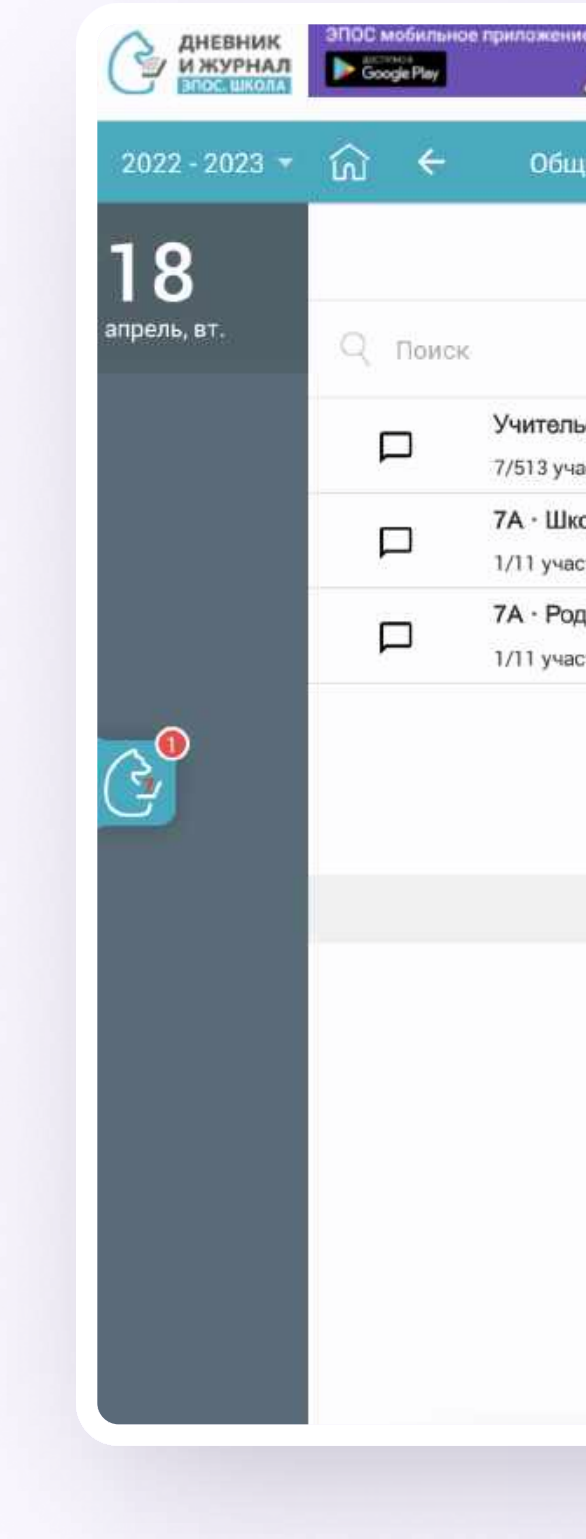

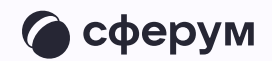

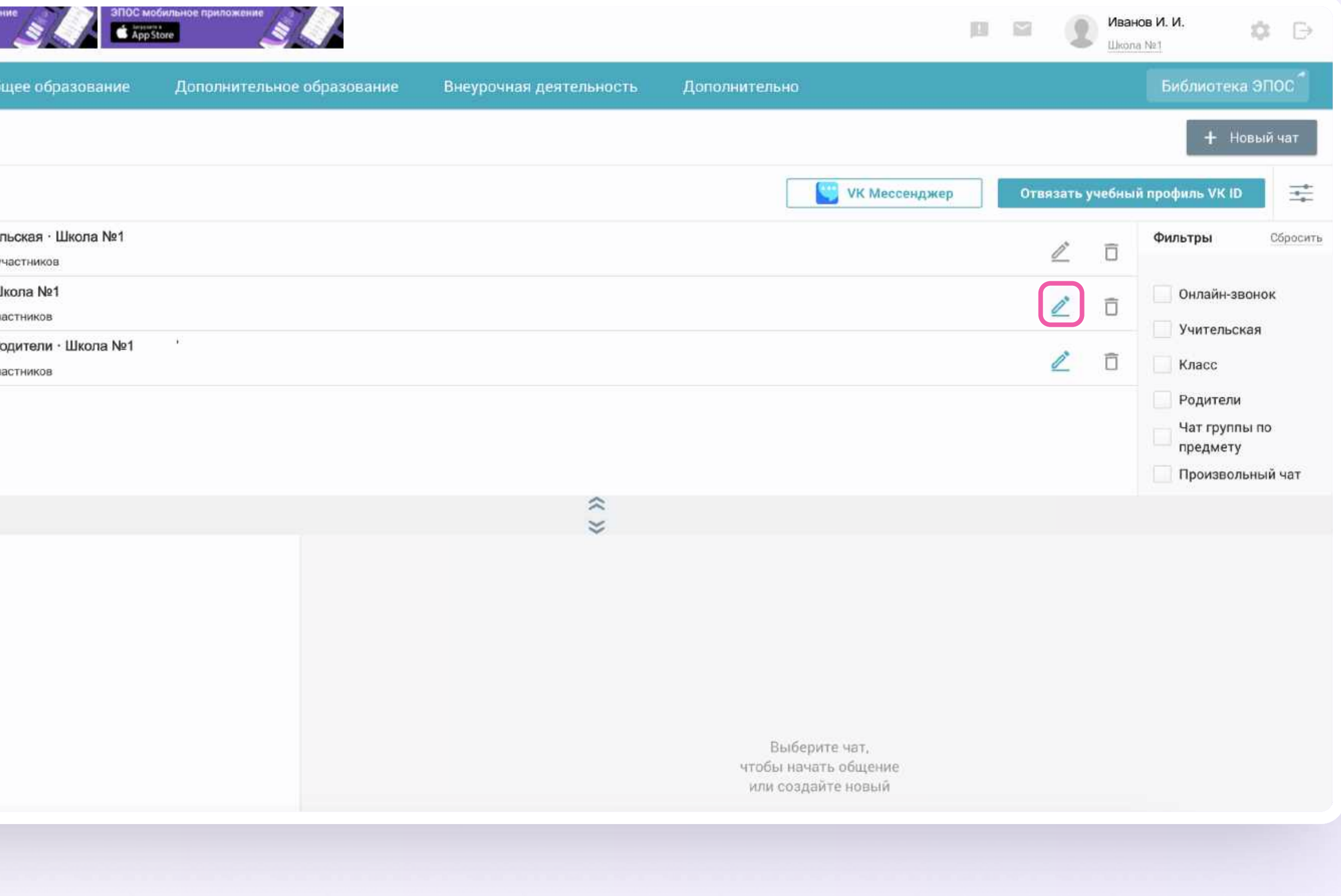

Вы можете запланировать онлайн-урок в чате из электронного журнала

- 2. Нажмите «Создать онлайн-звонок»
- Введите название звонка. Выберите дату 3. и время и нажмите «Сохранить». Обратите внимание - создать звонок в чате типа «Предмет» можно только на те даты и время, когда предмет стоит в расписании, и если урок ещё не прошёл. Запланировать звонок в чате другого типа можно только на будущие дни, подключиться к нему сегодня же не получится

C сферум

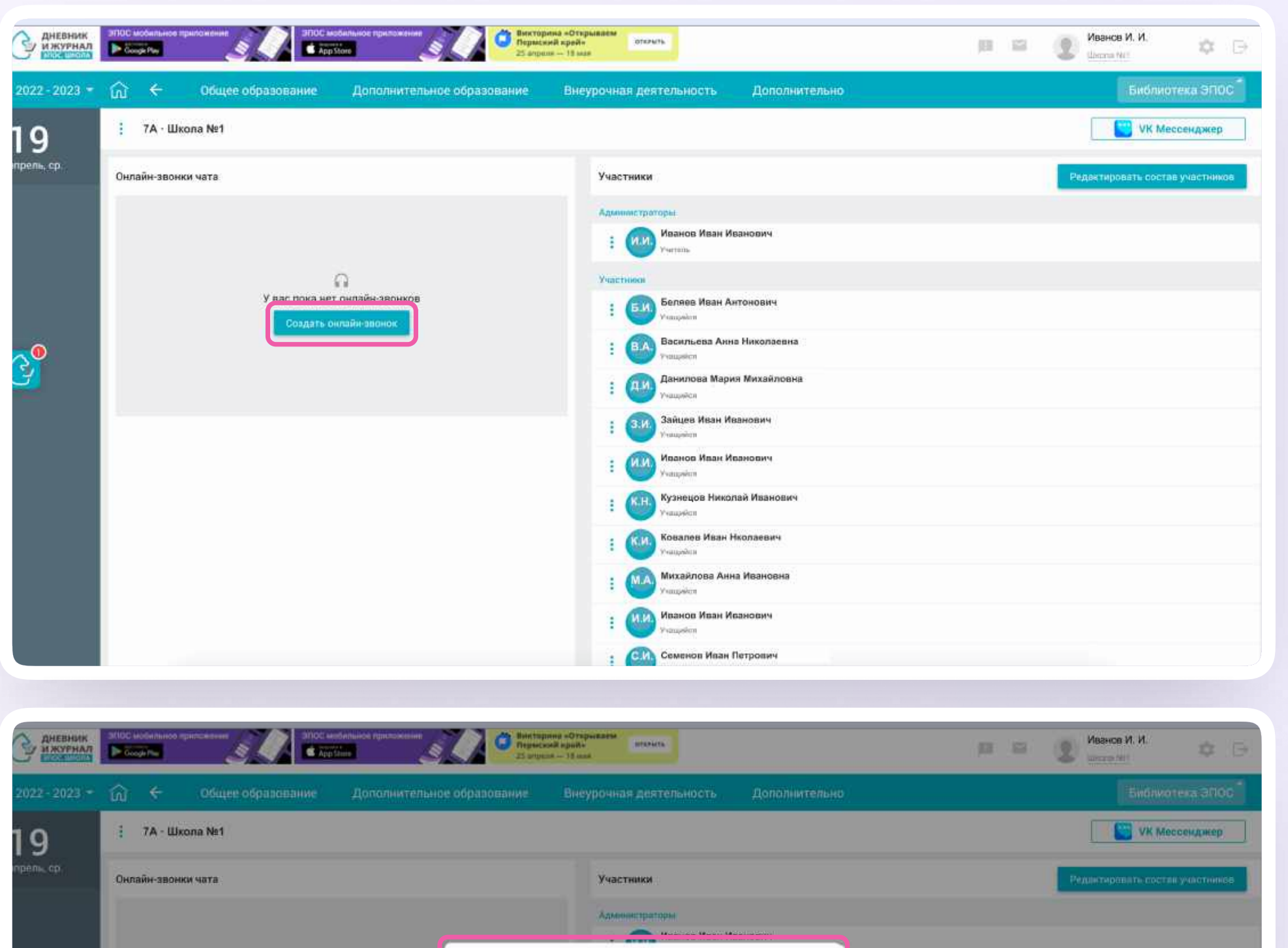

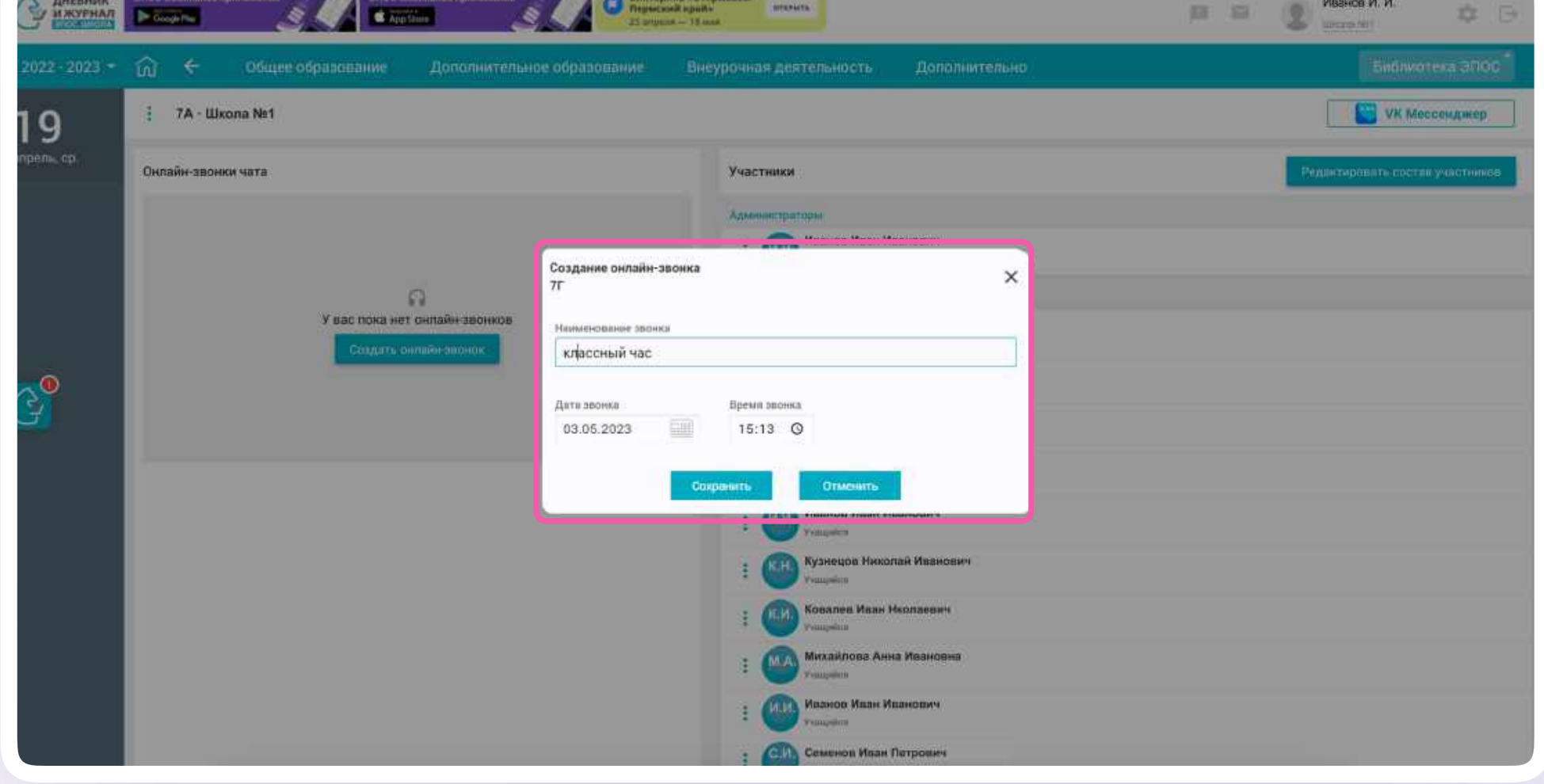

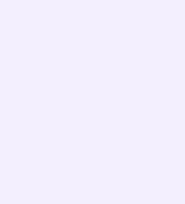

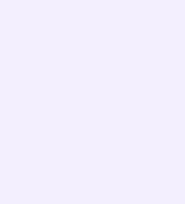

4. В электронном журнале появится запланированный звонок. Вы можете опубликовать звонок, отредактировать дату и время или удалить его.

Все участники чата, в котором вы создаёте звонок, будут приглашены на встречу и увидят значок наушников возле чата в электронном журнале-дневнике

Вы можете запланировать несколько онлайн-уроков в одном чате.

При создании онлайн-урока в чате по предмету электронный журнал автоматически заполнит время начала звонка из расписания.

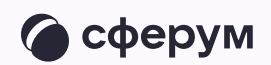

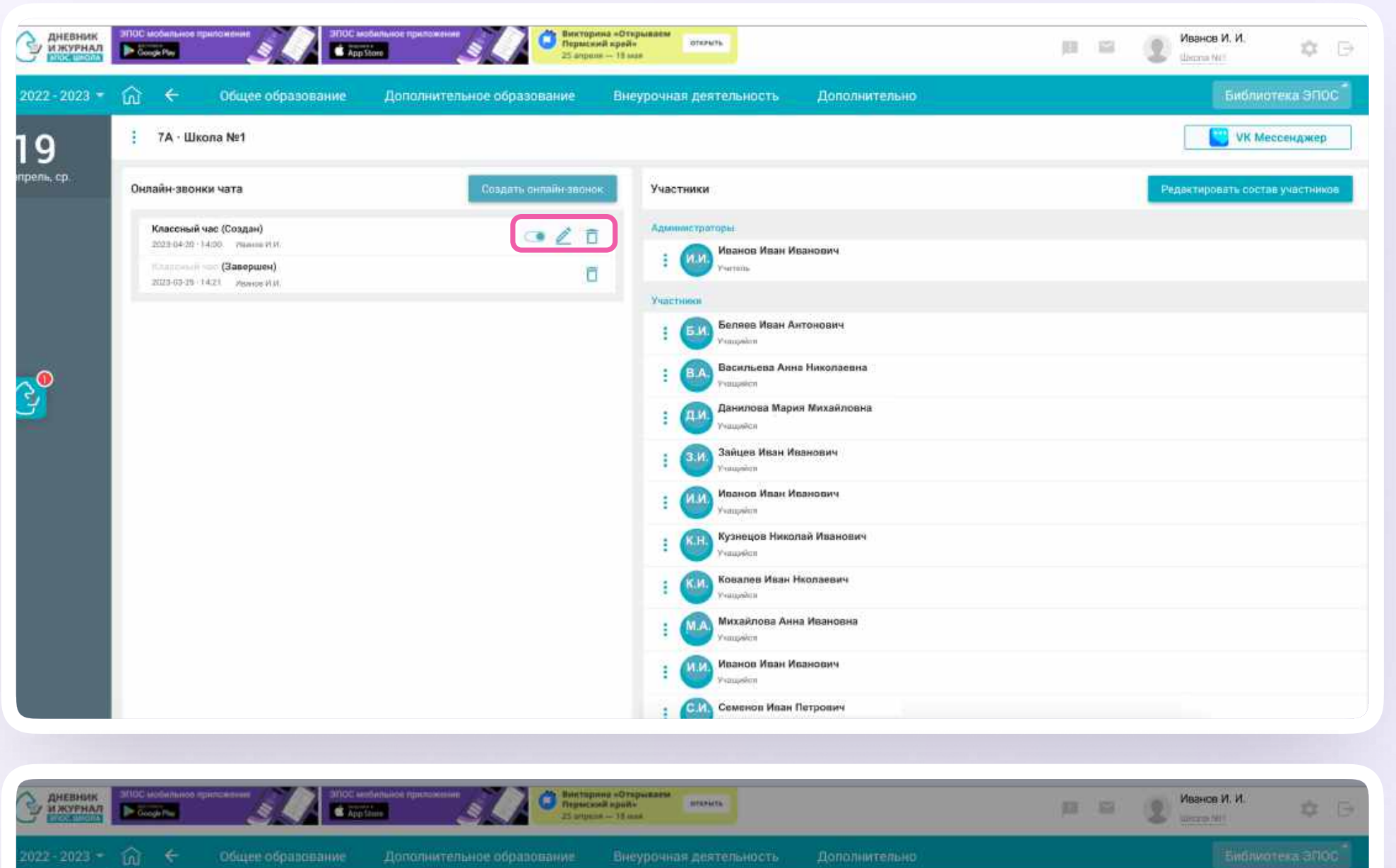

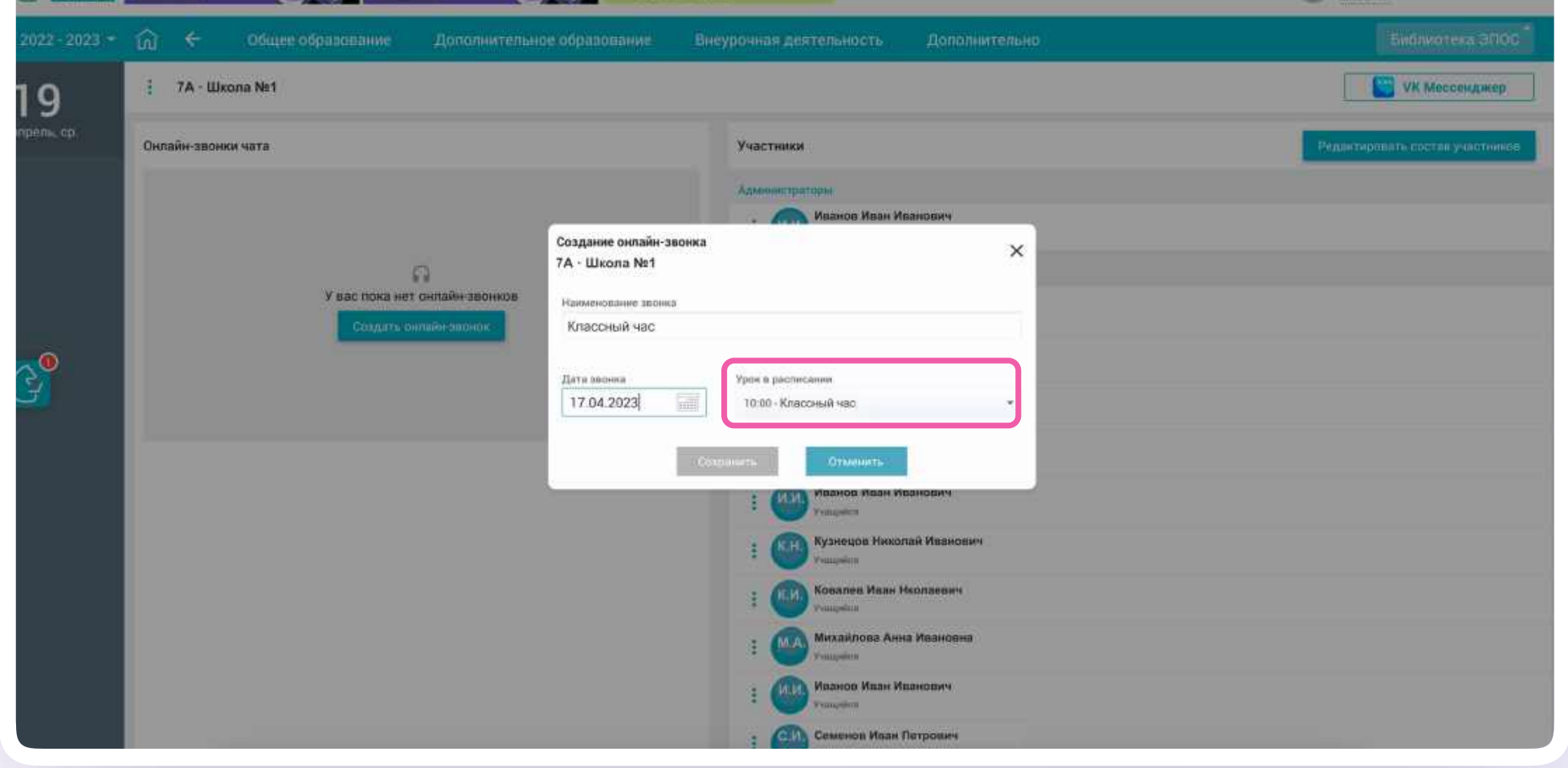

Редактирование онлайн-урока

Чтобы отредактировать онлайн-урок,  $1.$ нажмите на иконку карандаша. Вы можете изменить название онлайнурока, дату и время проведения

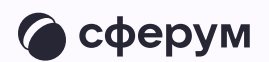

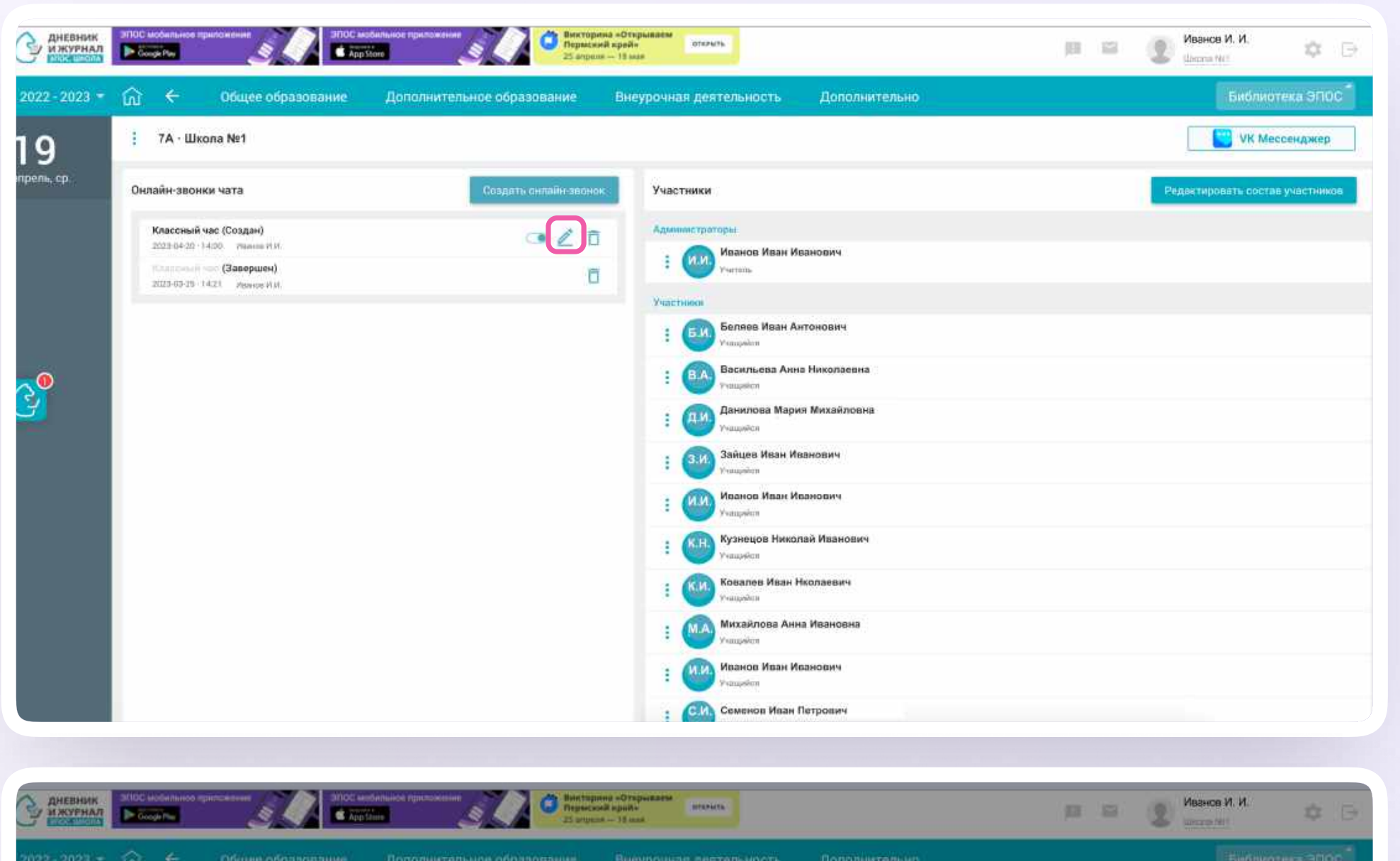

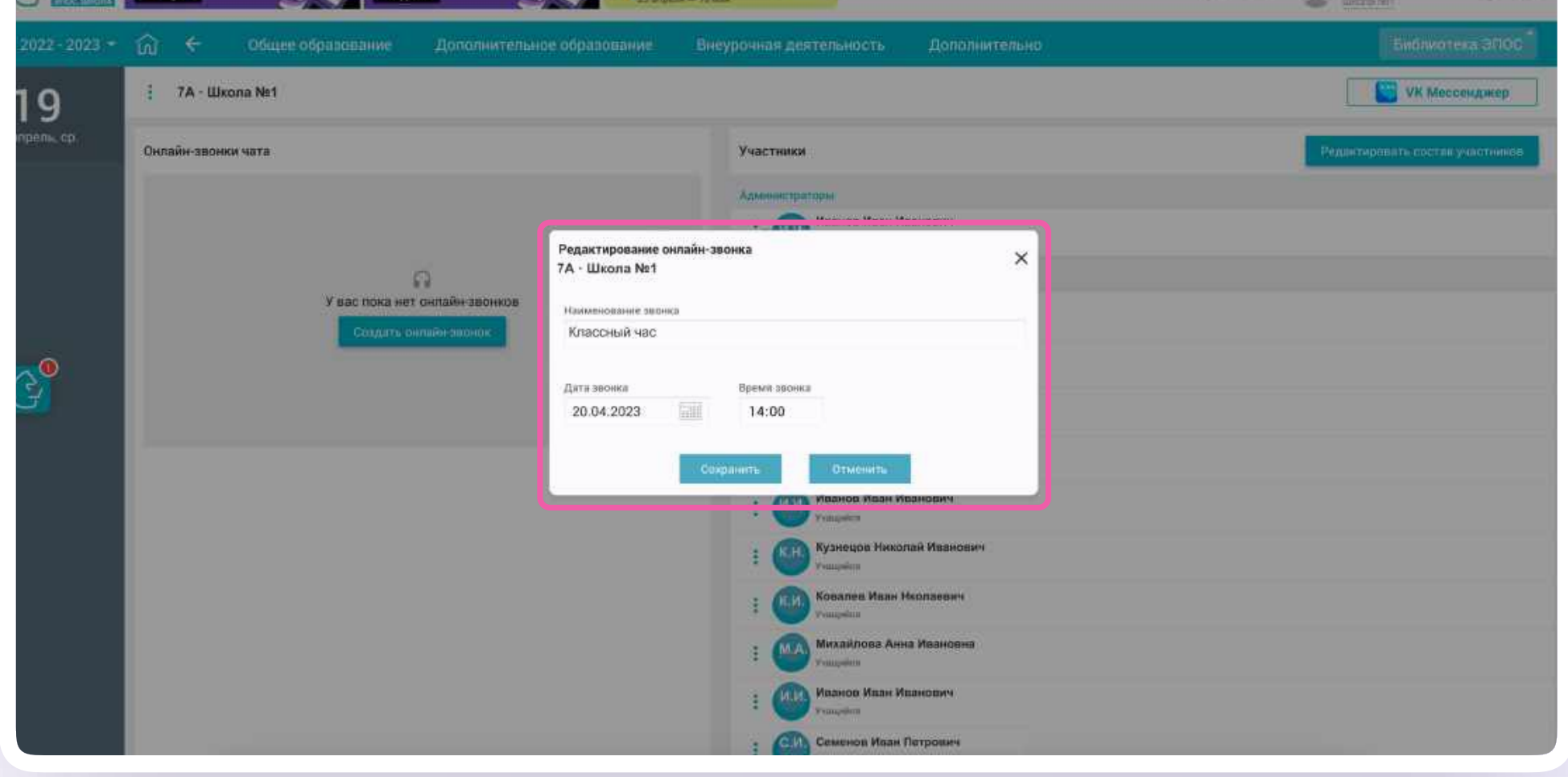

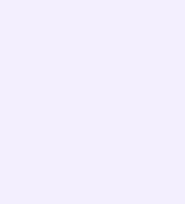

Администратор

даминистратор

Администратор

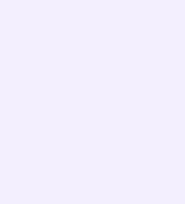

- 2. Удалить участников онлайн-урока можно по нажатию на кнопку «Редактировать состав участников». Такая возможность есть только в созданных вами чатах
- 3. Добавить или удалить участника онлайнурока можно, редактируя чат

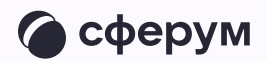

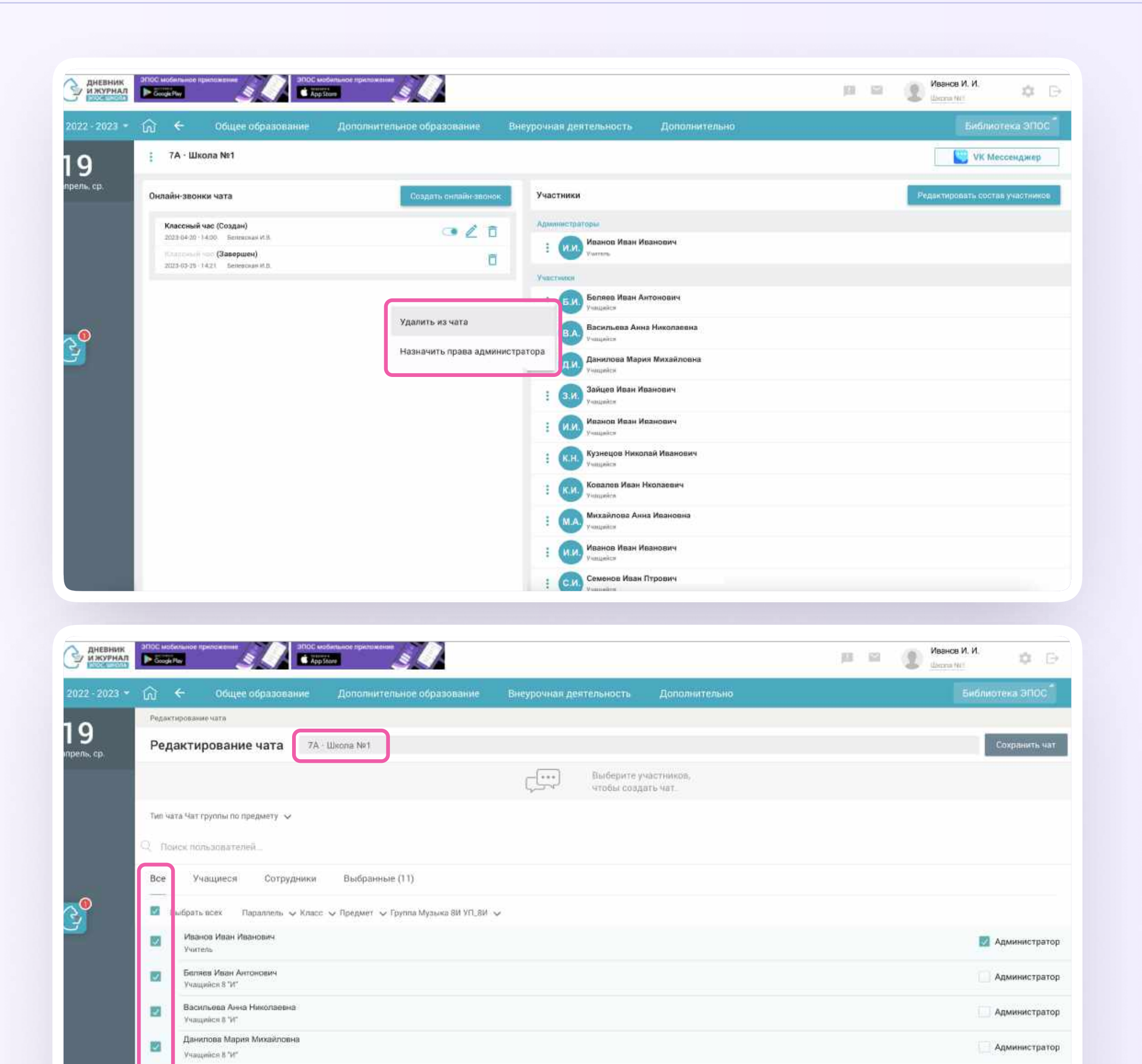

Зайцев Иван Иванович

Учащийся 8 °И°<br>Кузнецов Николай Иванович

«мащийся 8 °И" Иванов Иван Иван

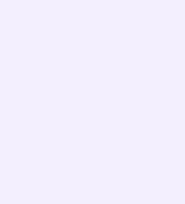

#### Публикация онлайн-урока

- 1. Чтобы опубликовать онлайн-урок, нажмите на кнопку «Опубликовать»
- 2. Подтвердите публикацию звонка

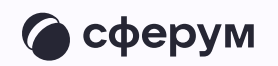

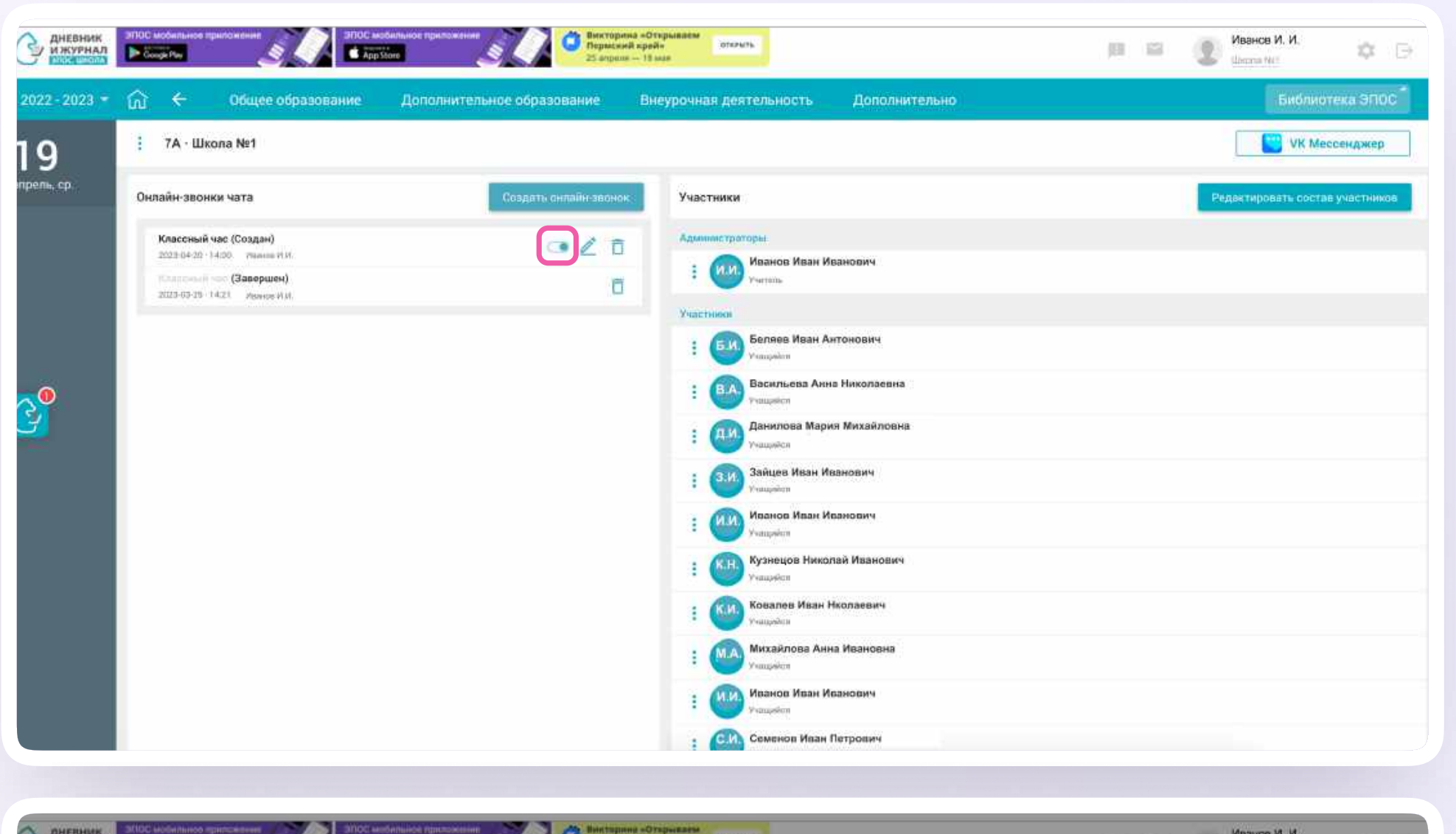

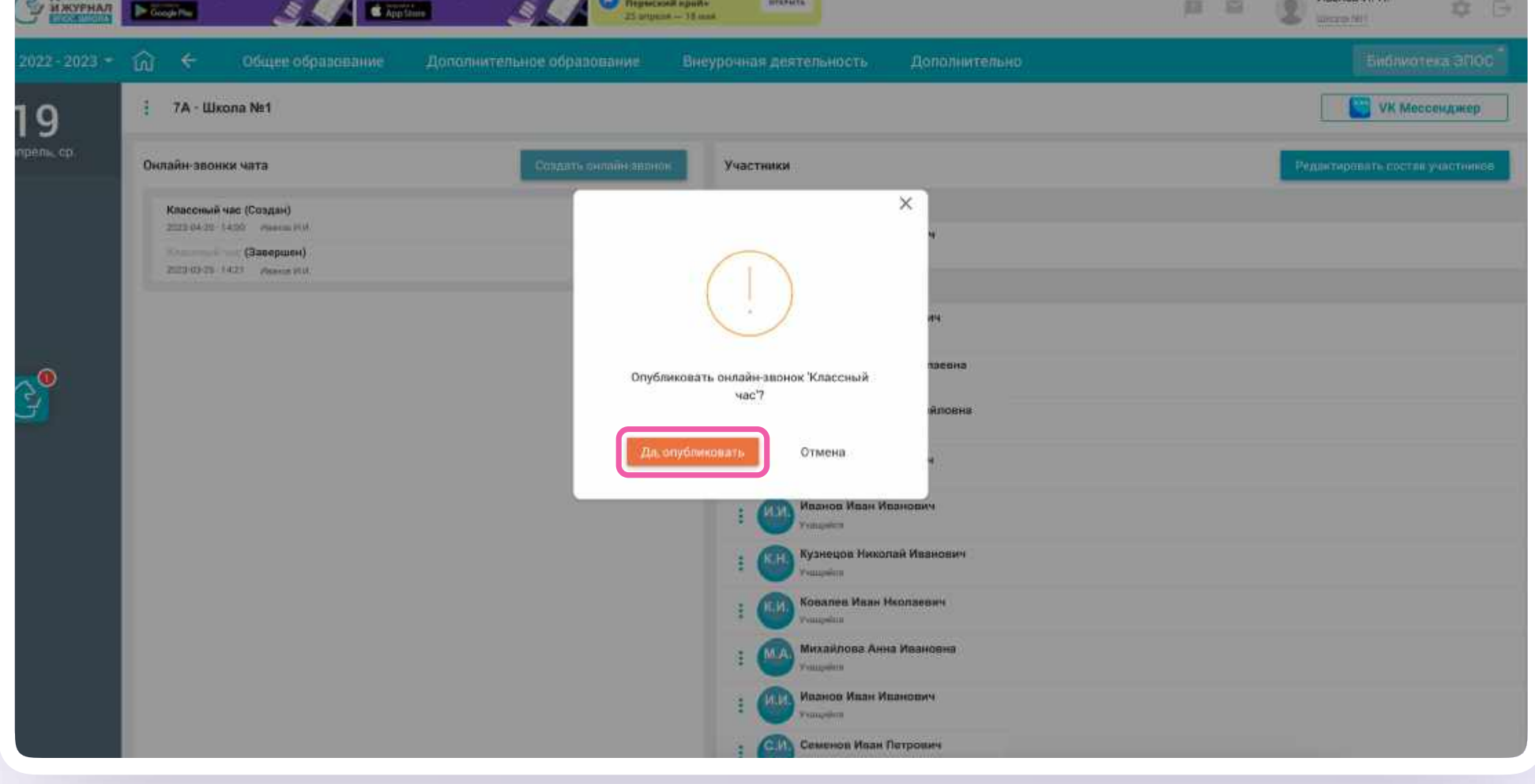

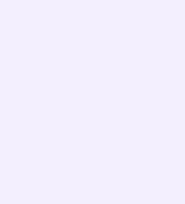

Интеграция Сферума и Электронного журнала-дневника для администратора

- 3. На экране появится сообщение о публикации
- 4. С этого момента звонок можно завершить для всех или удалить

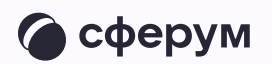

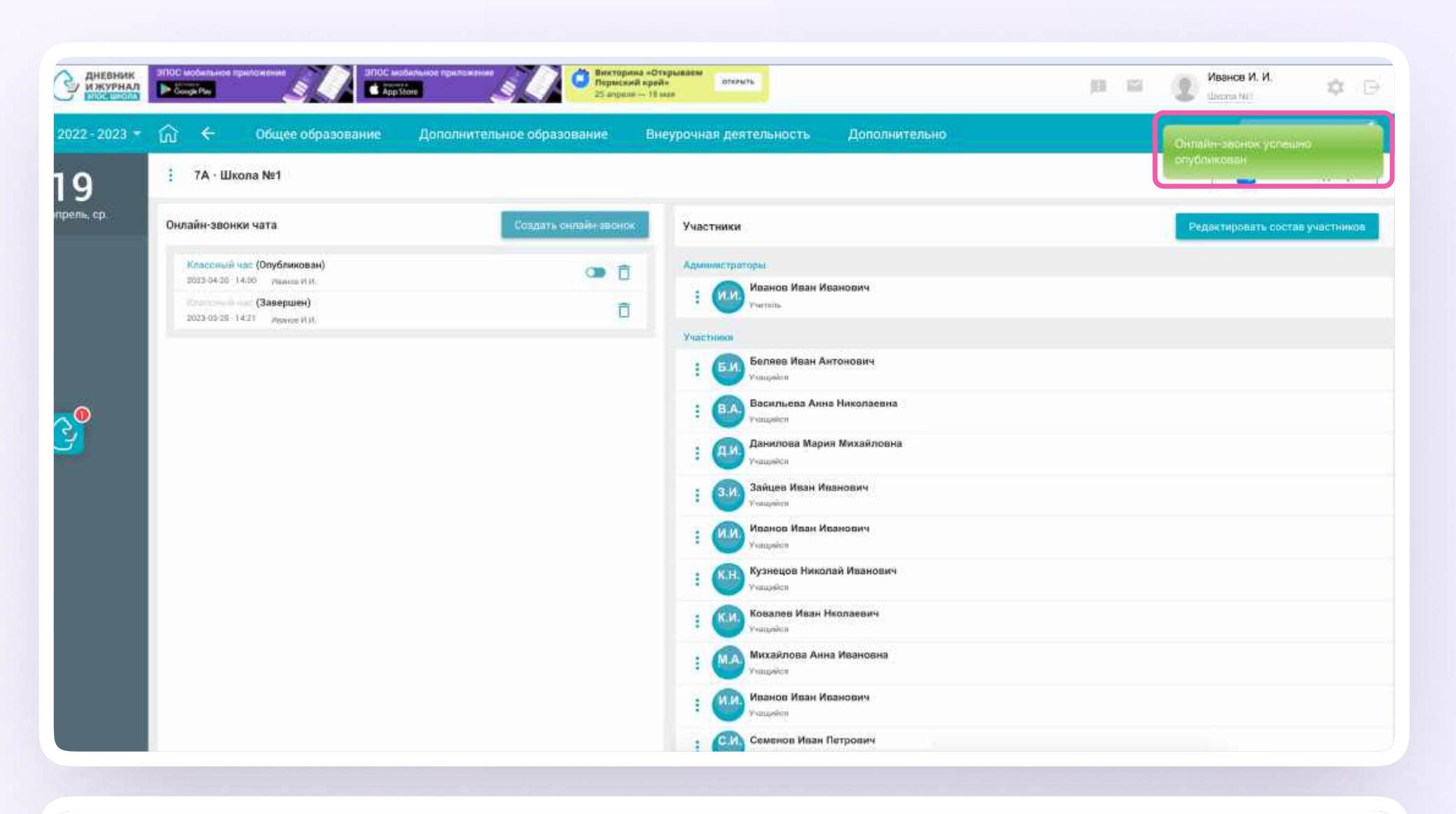

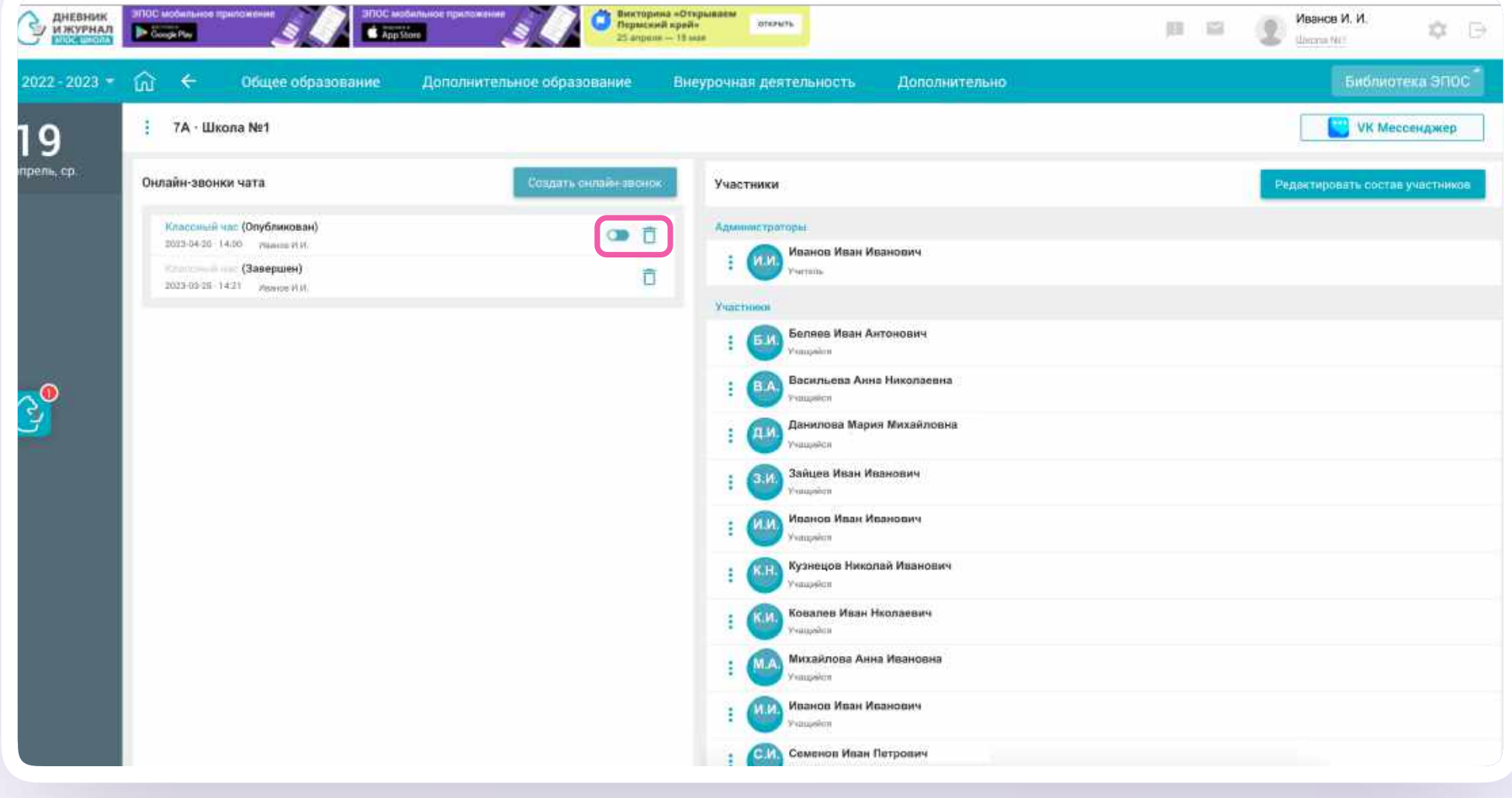

5. В чате звонка в VK Мессенджере появится кнопка «Присоединиться» - нажмите на неё, чтобы перейти к звонку. Или же перейдите в звонок прямо из списка чатов в электронном журнале, нажав на иконку «Наушники»

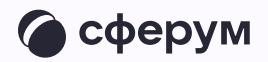

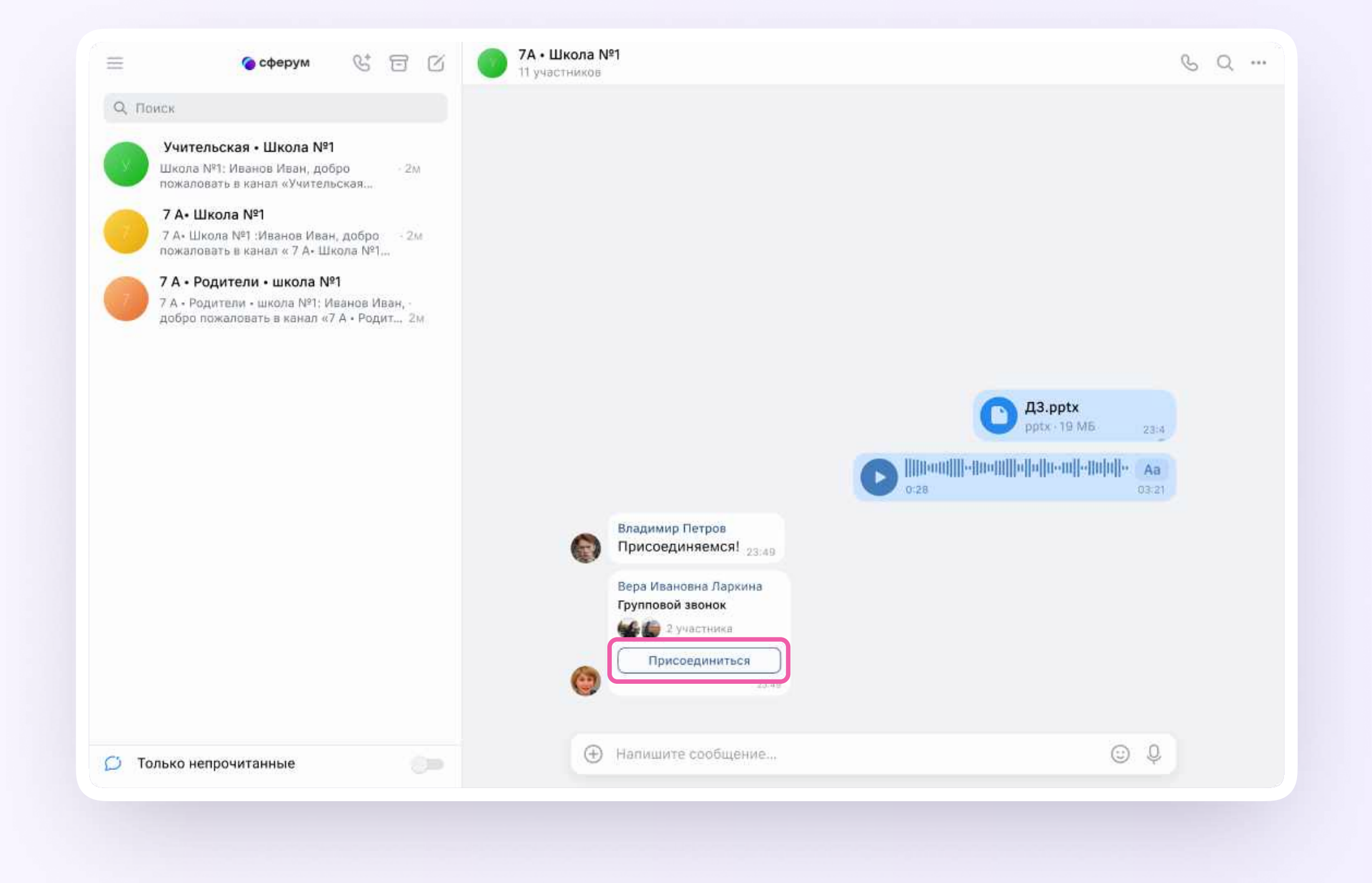

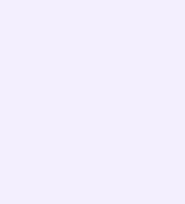

Интеграция Сферума и Электронного журнала-дневника для администратора

### Интерфейс звонка

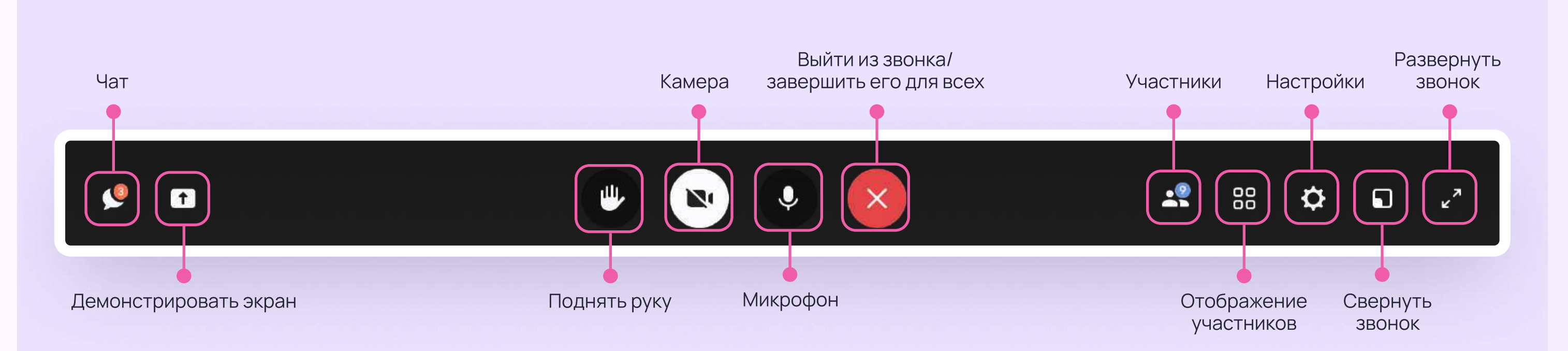

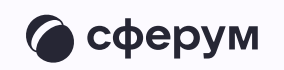

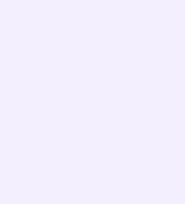

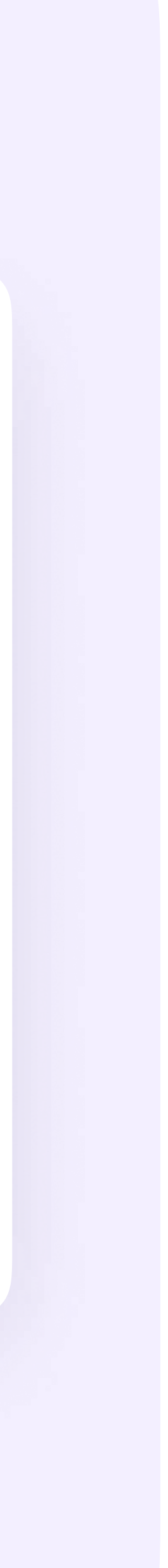

6. Звонок, запущенный из электронного журнала, можно записать — видео сохранится в чате звонка. Кнопка записи находится под шестерёнкой

Закончить звонок можно, нажав на красную кнопку

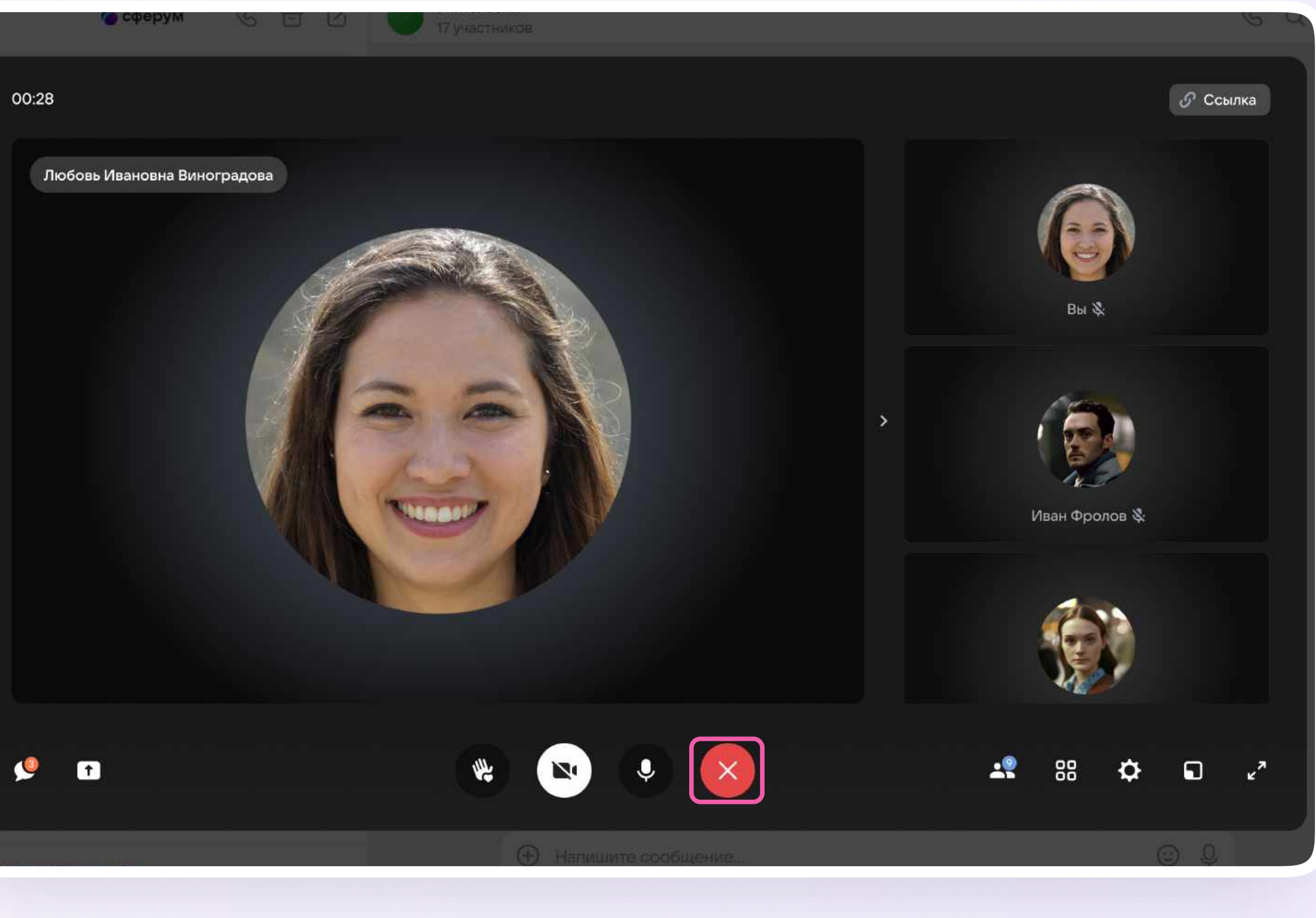

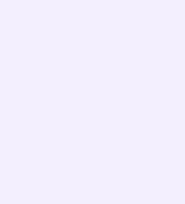

#### Завершение онлайн-урока

После того, как вы выйдете из звонка, участники всё ещё смогут к нему присоединиться

- 1. Чтобы завершить звонок для всех, нажмите на иконку «Тумблер» рядом с нужным звонком
- 2. Подтвердите действие

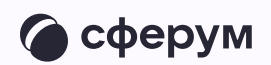

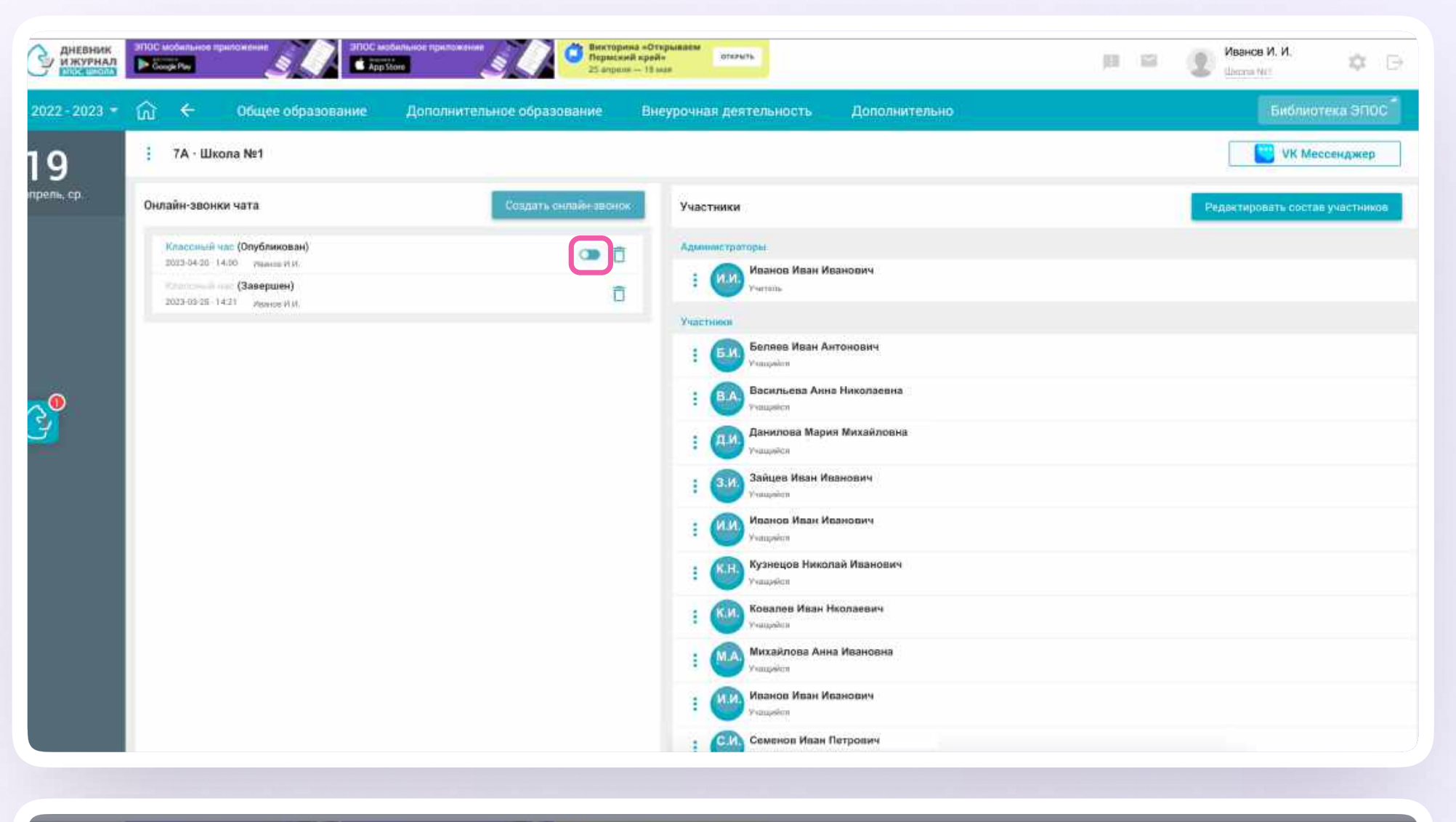

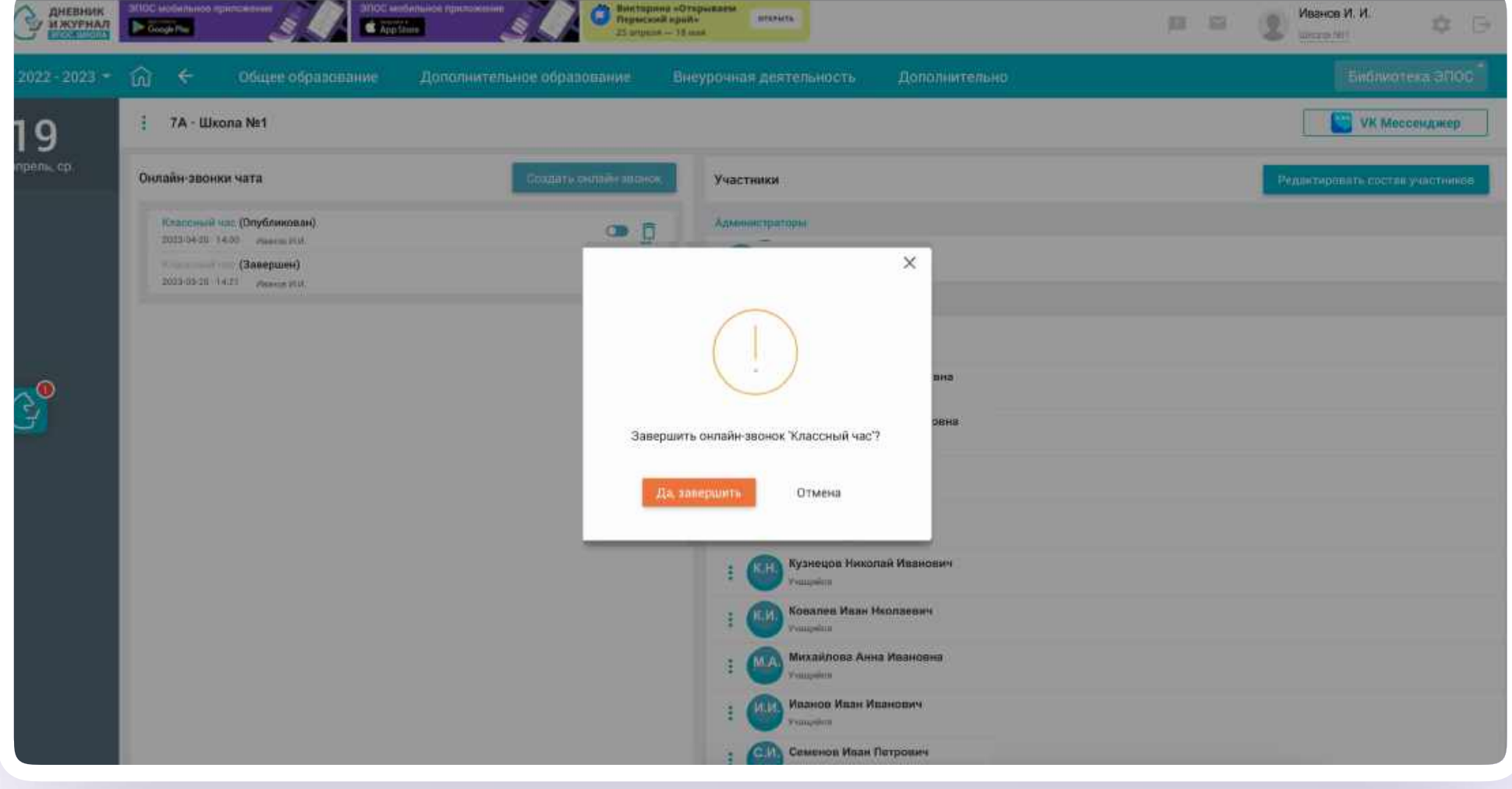

Интеграция Сферума и Электронного журнала-дневника для администратора

3. На экране появится сообщение о завершении онлайн-звонка

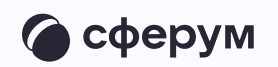

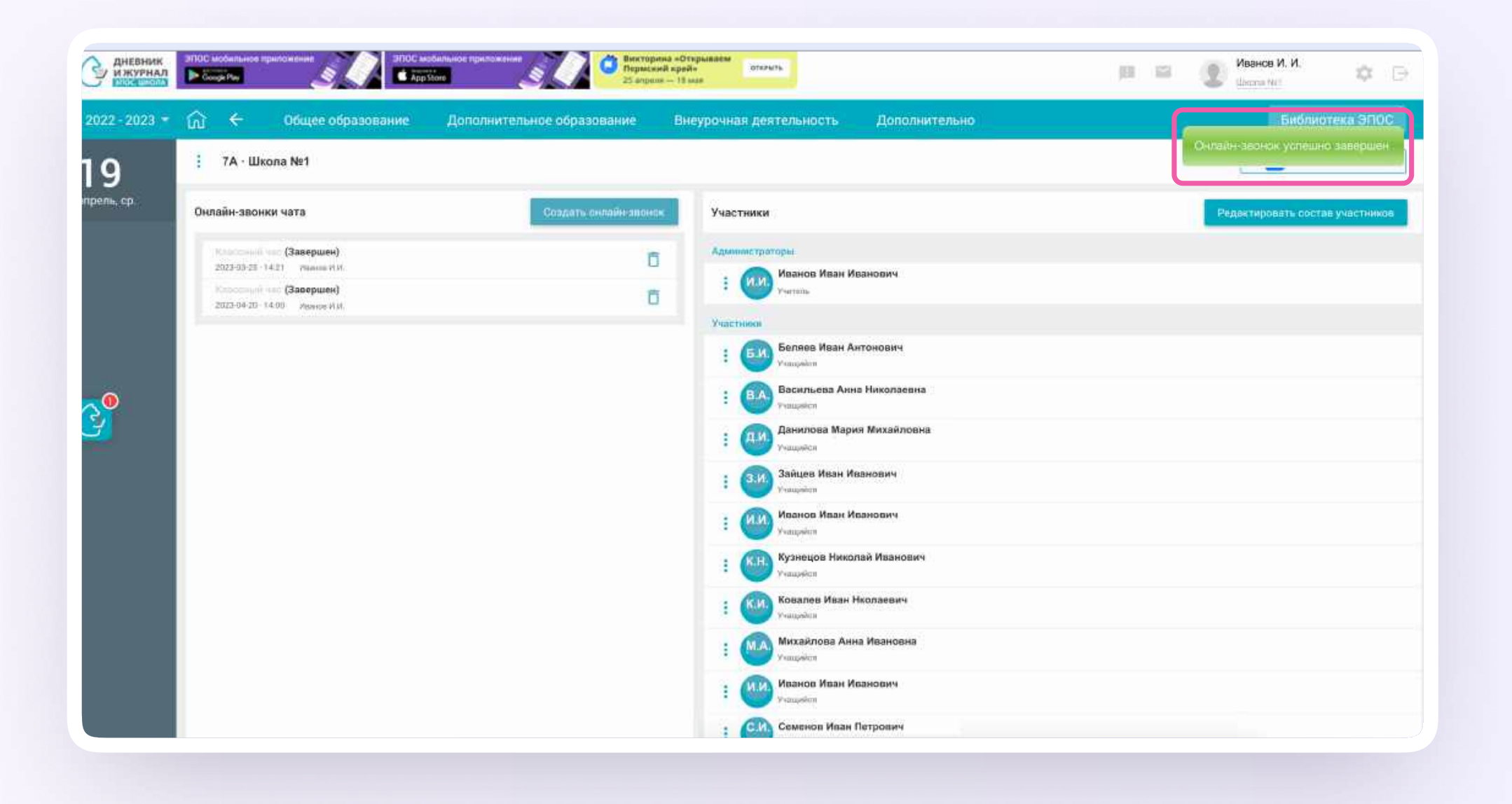

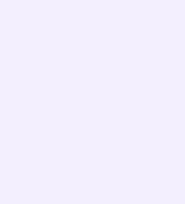